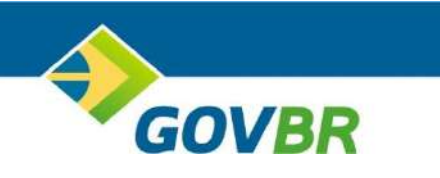

# **NOTA FISCAL ELETRÔNICA – NFS-E MANUAL DE UTILIZAÇÃO**

MAIO DE 2016

# **SUMÁRIO**

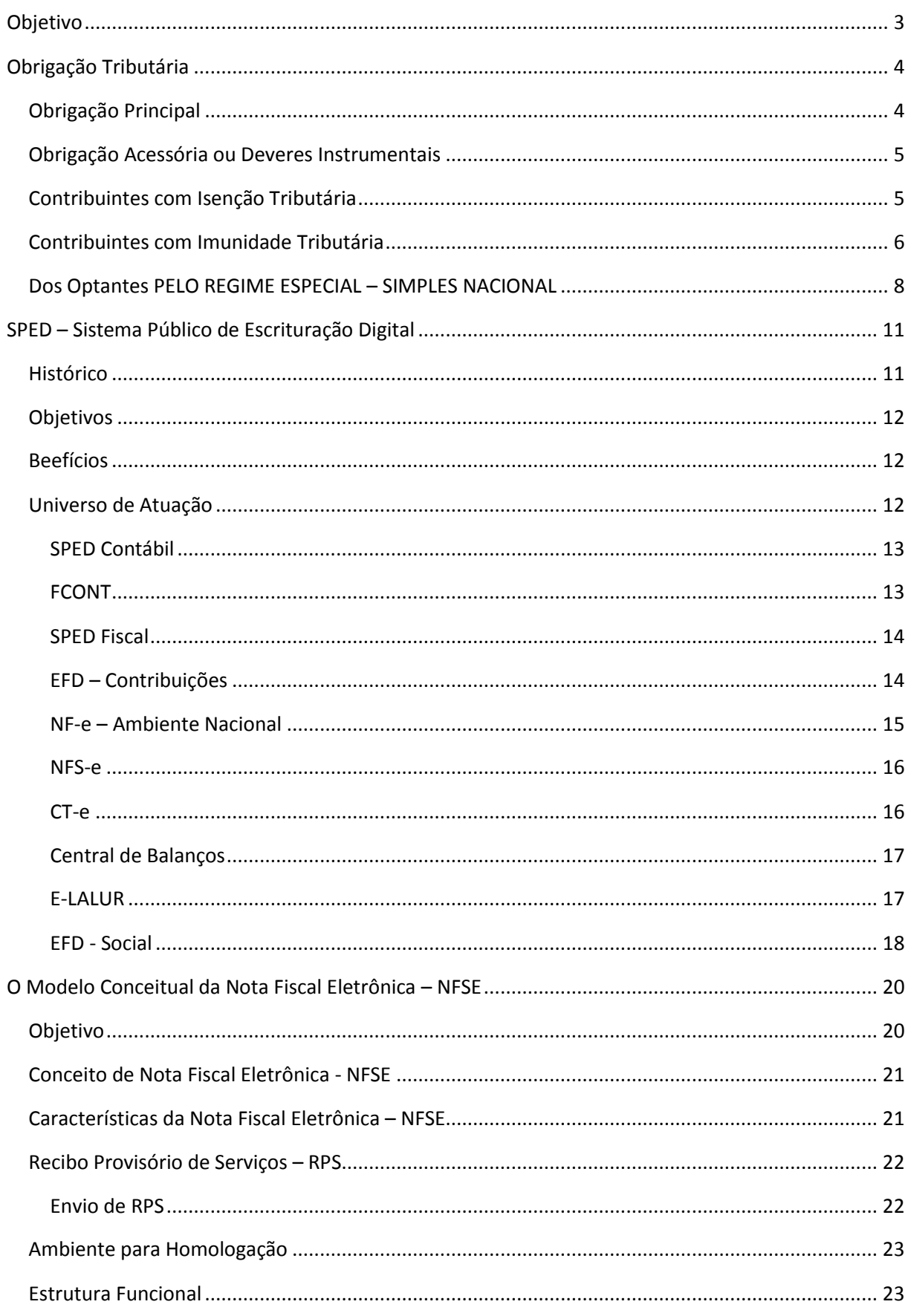

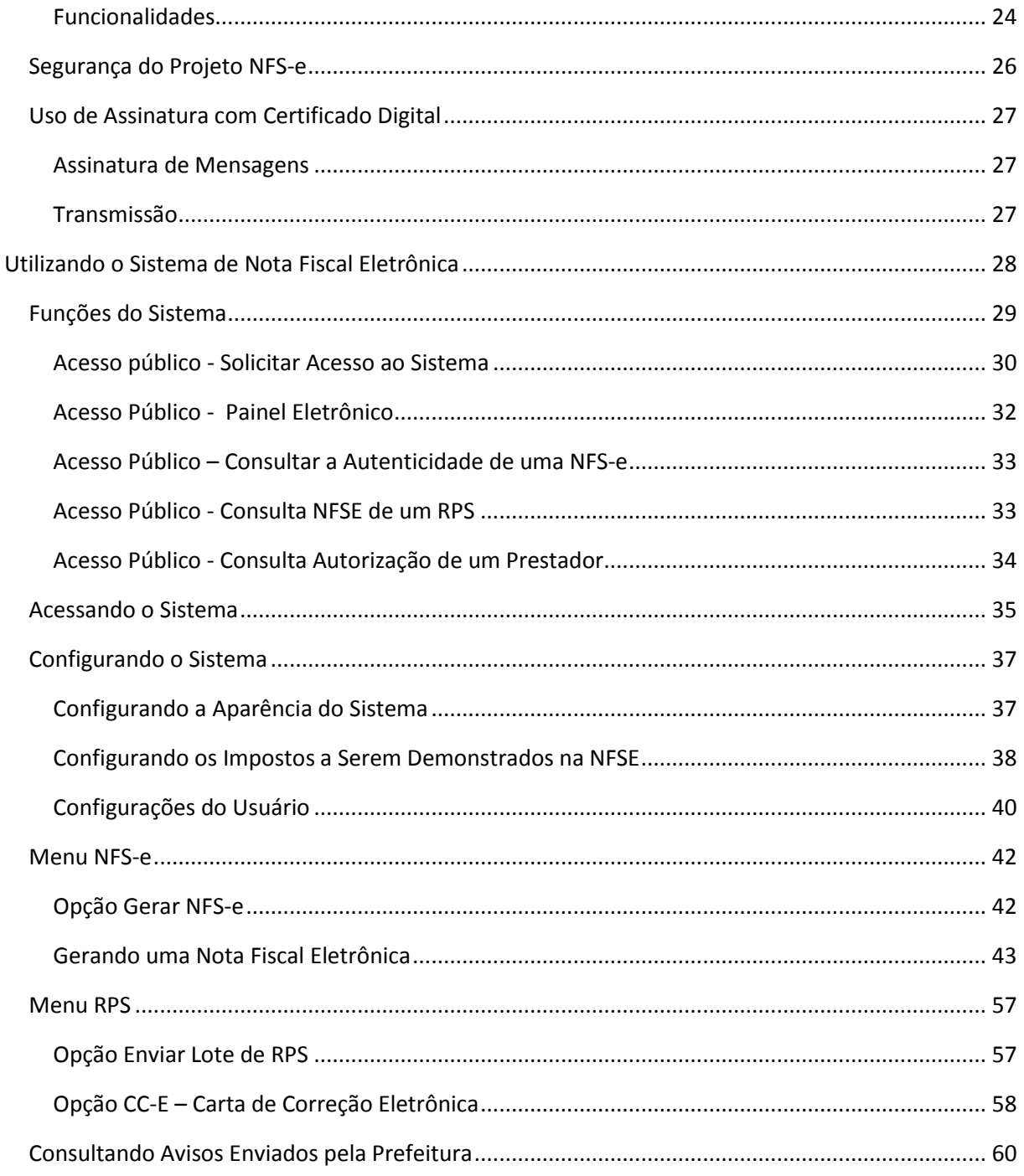

# <span id="page-4-0"></span>OBJETIVO

Apoiar os emissores de Nota Fiscal Eletrônica – NFS-e, na utilização do sistema, instruindo os usuários na adesão, configuração e utilização dos procedimentos necessários de geração das Notas Fiscais Eletrônicas – NFS-e.

# <span id="page-5-0"></span>OBRIGAÇÃO TRIBUTÁRIA

A obrigação tributária divide-se em dois momentos distintos e são indissolúveis, ou seja, guardam relação direta com o fato gerador da obrigação, devendo estar relacionadas com o mesmo ente tributante.

Vejamos o que diz o Código Tributário Nacional, Lei 5.172, de 1966, acerca do assunto:

Art. 113. A obrigação tributária é **principal ou acessória**.

§ 1º A obrigação **principal** surge com a ocorrência do fato gerador, tem por objeto o pagamento de tributo ou penalidade pecuniária e extingue-se juntamente com o crédito dela decorrente.

§ 2º A obrigação **acessória** decorre da legislação tributária e tem por objeto as prestações, positivas ou negativas, nela previstas no interesse da arrecadação ou da fiscalização dos tributos. (grifos nossos)

(...)

A obrigação acessória tem objetivos distintos em relação ao objetivo da obrigação principal. Observe os ensinamentos a seguir.

# <span id="page-5-1"></span>OBRIGAÇÃO PRINCIPAL

A obrigação principal tem por objetivo o pagamento do tributo e deve estar prevista em lei municipal.

Uma vez ocorrido o fato que impõe o dever de pagar, no caso em comento a prestação do serviço, deve o contribuinte ou o responsável tributário pagar a quantia ao ente tributante, no nosso caso a Prefeitura do município onde o tributo deve ser pago, conforme regras contidas na Lei Complementar 116, de 2003.

Como regra geral, o ISSQN deve ser pago ao município aonde o prestador é estabelecido, em outros casos o ISSQN deverá ser pago no local da prestação do serviço, vejam os dispositivos legais da 116/2003.

> Art.  $3^{\circ}$  O serviço considera-se prestado e o imposto devido no local do estabelecimento prestador ou, na falta do estabelecimento, no local do domicílio do prestador, exceto nas hipóteses previstas nos incisos I a XXII, quando o imposto será devido no local:

(...)

Nas hipóteses das exceções do artigo em comento, o imposto deve ser pago no local onde o serviço foi prestado, que não depende do local onde está localizado o estabelecimento prestador.

A exemplo da obrigação do contribuinte ou responsável tributário em pagar o tributo, existe no nosso ordenamento jurídico previsão para aqueles que guardam relação com o fato gerador da obrigação principal, estamos falando das obrigações acessórias, ou deveres instrumentais, que estes devem observar, conforme a legislação de cada ente tributante. A seguir veremos os detalhes.

Em relação ao pagamento dos impostos (obrigação principal), em alguns casos pode ocorrer a desobrigação legal de pagar o tributo, o que pode ocorrer por meio da Isenção, concedido pela lei municipal, ou por meio da Imunidade, concedido por meio da Constituição Federal.

# **GOVBR** 5

# <span id="page-6-0"></span>OBRIGAÇÃO ACESSÓRIA OU DEVERES INSTRUMENTAIS

As obrigações acessórias, ou deveres instrumentais, tem por objetivo facilitar o conhecimento da relação jurídica entre os envolvidos (prestador e tomador) e possibilitar o controle e a efetiva e correta arrecadação dos tributos, sejam eles da União, dos Estados, do Distrito Federal ou dos Municípios.

Visando facilitar o trabalho do fisco quanto a averiguação do cumprimento da obrigação principal, citamos as seguintes obrigações acessórias de responsabilidade do sujeito passivo da obrigação:

- Fmitir documentos fiscais:
- Escriturar livros fiscais, com a entrega de declarações dos fatos ocorridos;
- Manter o cadastro atualizado perante o Fisco.

Outras obrigações acessórias poderão ser criadas com o objetivo de se observar a veracidade dos fatos que envolvem o pagamento do tributo.

# <span id="page-6-1"></span>CONTRIBUINTES COM ISENÇÃO TRIBUTÁRIA

Com relação a isenção, somente o poder público que tem competência para exigir o tributo, tem poder para isentá-lo.

Art. 151. É vedado à União:

(...)

III - instituir isenções de tributos da competência dos Estados, do Distrito Federal ou dos Municípios.

Somente pode haver a isenção em decorrência de lei, não havendo lei, ocorre então a tributação normal em observância ao fato gerador.

> Art. 150. Sem prejuízo de outras garantias asseguradas ao contribuinte, é vedado à União, aos Estados, ao Distrito Federal e aos Municípios:

(...)

§ 6.º Qualquer subsídio ou **isenção**, redução de base de cálculo, concessão de crédito presumido, anistia ou remissão, relativos a impostos, taxas ou contribuições, só poderá ser concedido mediante lei específica, federal, estadual ou municipal, que regule exclusivamente as matérias acima enumeradas ou o correspondente tributo ou contribuição, sem prejuízo do disposto no art. 155, § 2.º, XII, g. (grifos nossos)

Ressalta-se que a tributação recairá sobre o contribuinte somente se o mesmo não gozar da imunidade tributária prevista na nossa Constituição Federal.

A isenção é o caso de extinção do crédito tributário. Neste caso podemos entender que o fato gerador surge, independente da isenção, porém a lei dispensa o pagamento.

Também vale ressaltar que a isenção desobriga o contribuinte do pagamento do imposto, mas não de cumprir as obrigações acessórias instituídas em lei. Por exemplo, havendo isenção do ISSQN em relação ao crédito tributário, não está o contribuinte desobrigado da emissão da nota fiscal e da escrituração do livro fiscal com a entrega da declaração ao fisco, dentre outras obrigações acessórias.

Art. 175. Excluem o crédito tributário:

#### I - a **isenção**;

II - a anistia.

Parágrafo único. A exclusão do crédito tributário **não dispensa o cumprimento das obrigações acessórias** dependentes da obrigação principal cujo crédito seja excluído, ou dela consequente. (grifos nossos)

Ainda com relação ao lançamento dos créditos tributários alcançados pela lei de isenção, o fisco pode fazer o registro no financeiro do contribuinte, que será utilizado para gestão administrativa, gerando informações demonstrativas dos valores que deixaram de compor os cofres públicos, servindo como análise dos critérios adotados para isenção.

### <span id="page-7-0"></span>CONTRIBUINTES COM IMUNIDADE TRIBUTÁRIA

Determinados fatos são imunes à tributação, ou seja, não serão alcançados pela lei instituidora de impostos.

> Art. 150. Sem prejuízo de outras garantias asseguradas ao contribuinte, **é vedado** à União, aos Estados, ao Distrito Federal e aos Municípios:

(...)

VI - **instituir impostos sobre**:

a) patrimônio, renda ou serviços, uns dos outros;

b) templos de qualquer culto;

c) patrimônio, renda ou serviços dos partidos políticos, inclusive suas fundações, das entidades sindicais dos trabalhadores, das instituições de educação e de assistência social, sem fins lucrativos, atendidos os requisitos da lei;

d) livros, jornais, periódicos e o papel destinado a sua impressão.

e) fonogramas e videofonogramas musicais produzidos no Brasil contendo obras musicais ou literomusicais de autores brasileiros e/ou obras em geral interpretadas por artistas brasileiros bem como os suportes materiais ou arquivos digitais que os contenham, salvo na etapa de replicação industrial de mídias ópticas de leitura a laser. (grifos nossos)

Apesar da previsão de imunidade tributária, os contribuintes que gozam desta situação não estarão imunes do cumprimento das obrigações acessórias, ou deveres instrumentais, quando exigidos em lei, conforme regras do CTN:

Art. 9º **É vedado** à União, aos Estados, ao Distrito Federal e aos Municípios:

I - instituir ou majorar tributos sem que a lei o estabeleça, ressalvado, quanto à majoração, o disposto nos artigos 21, 26 e 65;

II - cobrar imposto sobre o patrimônio e a renda com base em lei posterior à data inicial do exercício financeiro a que corresponda;

III - estabelecer limitações ao tráfego, no território nacional, de pessoas ou mercadorias, por meio de tributos interestaduais ou intermunicipais;

#### IV - **cobrar imposto sobre**:

a) o patrimônio, a renda ou os serviços uns dos outros;

b) templos de qualquer culto;

c) o patrimônio, a renda ou serviços dos partidos políticos, inclusive suas fundações, das entidades sindicais dos trabalhadores, das instituições de educação e de assistência social, sem fins lucrativos, observados os requisitos fixados na Seção II deste Capítulo;

d) papel destinado exclusivamente à impressão de jornais, periódicos e livros.

§ 1º O disposto no inciso IV **não exclui** a atribuição, por lei, às entidades nele referidas, da condição de responsáveis pelos tributos que lhes caiba reter na fonte, **e não as dispensa** da prática de atos, previstos em lei, assecuratórios **do cumprimento de obrigações tributárias** por terceiros.

§ 2º O disposto na alínea a do inciso IV aplica-se, exclusivamente, aos serviços próprios das pessoas jurídicas de direito público a que se refere este artigo, e inerentes aos seus objetivos.

(...)

Art. 14. O disposto na alínea c do inciso IV do artigo 9º é subordinado à observância dos seguintes requisitos pelas entidades nele referidas:

I – não distribuírem qualquer parcela de seu patrimônio ou de suas rendas, a qualquer título;

II - aplicarem integralmente, no País, os seus recursos na manutenção dos seus objetivos institucionais;

III - **manterem escrituração de suas receitas e despesas em livros** revestidos de formalidades capazes de assegurar sua exatidão.

§ 1º Na falta de cumprimento do disposto neste artigo, ou no § 1º do artigo 9º, a autoridade competente pode suspender a aplicação do benefício.

§ 2º Os serviços a que se refere a alínea c do inciso IV do artigo 9º são exclusivamente, os diretamente relacionados com os objetivos institucionais das entidades de que trata este artigo, previstos nos respectivos estatutos ou atos constitutivos.

O mesmo se aplica às empresas enquadradas em regime especial de tributação, SIMPLES NACIONAL, conforme resolução CGSN Nº 94, de 29 de novembro de 2011:

> Art. 68. A ME ou EPP optante pelo Simples Nacional fica **obrigada à entrega da Declaração Eletrônica de Serviços**, quando exigida pelo Município, que servirá para a escrituração mensal de todos os documentos fiscais emitidos e documentos recebidos referentes aos serviços prestados, tomados ou intermediados de terceiros. (grifos nossos)

Como vimos, é legal e comum que os entes da federação exijam o cumprimento das obrigações acessórias por aqueles que gozem de imunidade tributária, seja pela emissão de nota fiscal e pela escrituração das receitas e despesas, dentre outras possibilidades. O cumprimento dessas obrigações tem objetivos diferentes quando comparado com os contribuintes que não são imunes, pois estes cumprem com as suas obrigações de forma mais completa e detalhada.

Cabe ressaltar que os contribuintes imunes têm as mesmas obrigações dos demais com relação aos impostos retidos na fonte, onde a legislação atribua a estes a obrigação de reter o valor do imposto e repassar aos cofres públicos, conforme preceitua o §1º do artigo 9º do CTN, visto anteriormente.

# <span id="page-9-0"></span>DOS OPTANTES PELO REGIME ESPECIAL – SIMPLES NACIONAL

Da mesma forma, a Lei do Simples Nacional determina o cumprimento da obrigação principal e acessória para aqueles que são optantes pelo sistema, incluindo os Microempreendedores Individuais (MEI), assim estes também têm as mesmas obrigações daqueles que não estão no regime. Vejamos o que diz a Lei Complementar 123, de 2006, sobre o assunto:

> Art. 1º Esta Lei Complementar estabelece normas gerais relativas ao tratamento diferenciado e favorecido a ser dispensado às microempresas e empresas de pequeno porte no âmbito dos Poderes da União, dos Estados, do Distrito Federal e dos Municípios, especialmente no que se refere:

> I - à **apuração e recolhimento** dos impostos e contribuições da União, dos Estados, do Distrito Federal e dos Municípios, mediante regime único de arrecadação, **inclusive obrigações acessórias**; (grifos nossos)

Percebemos, com o texto acima, que a legislação do Simples Nacional tem as mesmas intenções:

- 1. Facilitar o conhecimento do fato gerador da obrigação tributária;
- 2. Possibilitar o controle;
- 3. Arrecadar de forma eficaz os tributos que compõe o sistema.

Deve o optante pelo Simples Nacional, em relação ao cumprimento das obrigações acessórias, fazer:

- 1. A emissão de documento fiscal;
- 2. Manter em boa ordem e guarda os documentos que fundamentam a apuração dos tributos e o cumprimento das obrigações acessórias.

Vejamos o trecho da Lei 123, de 2006, sobre o assunto:

Art. 26. As microempresas e empresas de pequeno porte optantes pelo Simples Nacional ficam **obrigadas** a:

I - **emitir documento fiscal** de venda ou prestação de serviço, de acordo com instruções expedidas pelo Comitê Gestor;

II - manter em boa ordem e guarda os documentos que fundamentaram a apuração dos impostos e contribuições devidos e o **cumprimento das obrigações acessórias** a que se refere o art. 25 desta Lei Complementar enquanto não decorrido o prazo decadencial e não prescritas eventuais ações que lhes sejam pertinentes.

§ 1º O **MEI** fará a comprovação da receita bruta mediante apresentação do registro de vendas ou de prestação de serviços na forma estabelecida pelo CGSN, ficando dispensado da emissão do documento fiscal previsto no inciso I do caput, ressalvadas as hipóteses de emissão obrigatória previstas pelo referido Comitê.

(...)

§ 5o As microempresas e empresas de pequeno porte ficam sujeitas à entrega de **declaração eletrônica** que deva conter os dados referentes aos **serviços prestados ou tomados** de terceiros, na conformidade do que dispuser o Comitê Gestor.

§ 6º Na hipótese do § 1º deste artigo:

I - deverão ser anexados ao registro de vendas ou de prestação de serviços, na forma regulamentada pelo Comitê Gestor, os documentos fiscais comprobatórios das entradas de mercadorias e serviços tomados referentes ao período, bem como os documentos fiscais relativos às operações ou prestações realizadas eventualmente emitidos;

II - será **obrigatória a emissão de documento fiscal** nas vendas e nas prestações de serviços realizadas pelo MEI para destinatário cadastrado no Cadastro Nacional da Pessoa Jurídica (CNPJ), ficando dispensado desta emissão para o consumidor final. (grifos nossos)

O Optante pelo Simples Nacional, inclusive os MEI, deve emitir documento fiscal e cumprir com as obrigações acessórias nos termos da legislação do Simples Nacional e do ente federado de sua jurisdição.

Cabe ressaltar que o descumprimento das obrigações legais, incorre ao infrator às penalidades previstas na lei do ente que instituiu a obrigação. Vejamos o que diz a Lei Complementar 123, de 2006, sobre o assunto:

> Art. 33. A **competência para fiscalizar o cumprimento das obrigações principais e acessórias** relativas ao Simples Nacional e para verificar a ocorrência das hipóteses previstas no [art. 29 desta Lei Complementar](http://www.planalto.gov.br/ccivil_03/Leis/LCP/Lcp123.htm#art29) é da Secretaria da Receita Federal e das Secretarias de Fazenda ou de Finanças do Estado ou do Distrito Federal, segundo a localização do estabelecimento, e, tratando-se de prestação de serviços incluídos na competência tributária municipal, a competência será também do respectivo Município.

(...)

§ 1o-D. A **competência para autuação** por descumprimento de obrigação acessória é privativa da administração tributária perante a qual a obrigação deveria ter sido cumprida. (grifos nossos)

O município é o órgão competente para fiscalizar o cumprimento das obrigações pelo contribuinte optantes pelo Simples Nacional, incluindo o MEI.

Compete ao Comitê Gestor do Simples Nacional (CGSN) regulamentar a Lei 123, de 2006, através de atos normativos expedidos por este órgão. Diante do exposto, veremos a seguir trechos da Resolução CGSN 94, de 2.011, que trata do assunto da obrigação principal e acessória:

> Art. 57. A ME ou EPP optante pelo Simples Nacional **utilizará**, conforme as operações e prestações que realizar, os **documentos fiscais**:

> I - **autorizados pelos entes federados onde possuir estabelecimento**, inclusive os emitidos por meio eletrônico;

(...)

§ 1º Relativamente à prestação de serviços sujeita ao ISS, a ME ou EPP optante pelo Simples Nacional **utilizará a Nota Fiscal de Serviços**, conforme modelo aprovado e autorizado pelo Município, ou Distrito Federal, ou outro documento fiscal autorizado conjuntamente pelo Estado e pelo Município da sua circunscrição fiscal.

(...)

Art. 61. A ME ou EPP optante pelo Simples Nacional deverá adotar para os registros e controles das operações e prestações por ela realizadas, observado o disposto no art. 61-A:

(...)

IV - Livro Registro dos Serviços Prestados, destinado ao registro dos documentos fiscais relativos aos serviços prestados sujeitos ao ISS, quando contribuinte do ISS;

V - Livro Registro de Serviços Tomados, destinado ao registro dos documentos fiscais relativos aos serviços tomados sujeitos ao ISS;

(...)

§ 4º O ente tributante que adote sistema eletrônico de emissão de documentos fiscais ou recepção eletrônica de informações poderá exigi-los de seus contribuintes optantes pelo Simples Nacional, observados os prazos e formas previstos nas respectivas legislações, ressalvado o disposto no art. 61-A.

§ 5º A ME ou EPP optante pelo Simples Nacional fica obrigada ao cumprimento das obrigações acessórias previstas nos regimes especiais de controle fiscal, quando exigíveis pelo respectivo ente tributante, observado o disposto no art. 61-A.

(...)

Art. 61-A. A RFB, os Estados, o Distrito Federal e os Municípios não poderão instituir obrigações tributárias acessórias ou estabelecer exigências adicionais e unilaterais, relativamente à prestação de informações e apresentação de declarações referentes aos tributos apurados na forma do Simples Nacional, além das estipuladas ou previstas nesta Resolução e atendidas por meio do Portal do Simples Nacional. (grifos nossos)

Desta forma concluímos que a vontade dos legisladores, acerca do regime Simples Nacional, é o de manter a ordem sem comprometer a arrecadação dos Fiscos, mediante o cumprimento das obrigações acessórias a exemplo do que acontece para aqueles que não são optantes pelo sistema.

# <span id="page-12-0"></span>SPED – SISTEMA PÚBLICO DE ESCRITURAÇÃO DIGITAL

O SPED foi instituído pelo Decreto Nacional 6.022, de 2007 e representa uma mudança "radical" na metodologia de prestação de contas entre contribuinte e fiscos, com impactos positivos ao longo do tempo.

O SPED é uma metodologia que visa modernizar a sistemática atual do cumprimento das obrigações acessórias nas três esferas de governo, federal, estadual e municipal, com foco na integração das Administrações Tributárias e encontra-se em processo de implantação em todo o território nacional.

Iniciou-se com três grandes projetos, que ainda estão em evolução:

- 1. Escrituração Contábil Digital;
- 2. Escrituração Fiscal Digital;
- 3. NF-e Ambiente Nacional.

# **HISTÓRICO**

<span id="page-12-1"></span>A Emenda Constitucional nº 42, aprovada em 19 de dezembro de 2003, introduziu o inciso XXII ao art.37 da Constituição Federal, que determina às Administrações Tributárias da União, dos Estados, do Distrito Federal e dos Municípios atuarem de forma integrada, inclusive com o compartilhamento de cadastros e de informações fiscais.

Para atender o dispositivo Constitucional, foi realizado, em julho de 2004, em Salvador, o I ENAT -Encontro Nacional de Administradores Tributários, reunindo o Secretário da Receita Federal, os Secretários de Fazenda dos Estados e Distrito Federal, e o representante das Secretarias de Finanças dos Municípios das Capitais.

O Encontro teve como objetivo buscar soluções conjuntas nas três esferas de Governo que promovessem maior integração administrativa, padronização e melhor qualidade das informações; racionalização de custos e da carga de trabalho operacional no atendimento; maior eficácia da fiscalização; maior possibilidade de realização de ações fiscais coordenadas e integradas; maior possibilidade de intercâmbio de informações fiscais entre as diversas esferas governamentais; cruzamento de informações em larga escala com dados padronizados e uniformização de procedimentos.

Em consideração a esses requisitos, foram aprovados dois Protocolos de Cooperação Técnica, um objetivando a construção de um cadastro sincronizado que atendesse aos interesses das Administrações Tributárias da União, dos Estados, do Distrito Federal e dos Municípios e, outro, de caráter geral, que viabilizasse o desenvolvimento de métodos e instrumentos que atendessem aos interesses dos respectivos Entes Públicos.

Em agosto de 2005, no evento do II ENAT - Encontro Nacional de Administradores Tributários, em São Paulo, o Secretário da Receita Federal, os Secretários de Fazenda dos Estados e Distrito Federal, e os representantes das Secretarias de Finanças dos Municípios das Capitais, buscando dar efetividade aos trabalhos de intercâmbio entre os mesmos, assinaram os Protocolos de Cooperação nº 02 e nº 03, com o objetivo de desenvolver e implantar o Sistema Público de Escrituração Digital e a Nota Fiscal Eletrônica.

O SPED, no âmbito da Receita Federal, faz parte do Projeto de Modernização da Administração Tributária e Aduaneira (PMATA) que consiste na implantação de novos processos apoiados por sistemas de informação integrados, tecnologia da informação e infraestrutura logística adequados.

Dentre as medidas anunciadas pelo Governo Federal, em 22 de janeiro de 2007, para o Programa de Aceleração do Crescimento 2007-2010 (PAC) - programa de desenvolvimento que tem por objetivo promover a aceleração do crescimento econômico no país, o aumento de emprego e a melhoria das condições de vida da população brasileira - consta, no tópico referente ao Aperfeiçoamento do Sistema Tributário, a implantação do Sistema Público de Escrituração Digital (SPED) e Nota Fiscal Eletrônica (NF-e) no prazo de dois anos.

Na mesma linha das ações constantes do PAC que se destinam a remover obstáculos administrativos e burocráticos ao crescimento econômico, pretende-se que o Sped possa proporcionar melhor ambiente de negócios para o País e a redução do Custo Brasil, promovendo a modernização dos processos de interação entre a administração pública e as empresas em geral, ao contrário do pragmatismo pela busca de resultados, muito comum nos projetos que têm como finalidade apenas o incremento da arrecadação.

# <span id="page-13-0"></span>OBJETIVOS

- Integrar os fiscos, padronizando e compartilhando informações contábeis e fiscais;
- Padronizar o cumprimento das obrigações acessórias, pela transmissão única de distintas obrigações;
- Agilizar a identificação de ilícitos tributários, melhorando os controles, a velocidade no acesso às informações e a fiscalização efetiva com o cruzamento de dados e auditoria eletrônica.

# <span id="page-13-1"></span>BEEFÍCIOS

- Eliminação do papel;
- Redução de custos a longo prazo;
- Padronização na prestação de contas ao fisco.

# <span id="page-13-2"></span>UNIVERSO DE ATUAÇÃO

O projeto SPED prevê:

- SPED contábil;
- FCONT;
- SPED fiscal;
- EFD Contribuições;
- NF-e ambiente nacional;
- NFS-e nota fiscal de serviços eletrônica;
- CT-e conhecimento de transporte eletrônico ambiente nacional;
- Central de balanços;
- e-Lalur livro de apuração de lucro real;
- EFD Social.

Vamos conhecer um pouco cada um dos projetos acima:

# <span id="page-14-0"></span>SPED CONTÁBIL

Tem por objetivo a substituição da escrituração em papel pela escrituração transmitida via arquivo, ou seja, corresponde à obrigação de transmitir, em versão digital, os seguintes livros:

I - Livro Diário e seus auxiliares, se houver;

II - Livro Razão e seus auxiliares, se houver;

III - Livro Balancetes Diários, Balanços e fichas de lançamento comprobatórias dos assentamentos neles transcritos.

Segundo a Instrução Normativa RFB nº 787/07, estão obrigadas a adotar a ECD:

I - em relação aos fatos contábeis ocorridos a partir de 1º de janeiro de 2008, as sociedades empresárias sujeitas a acompanhamento econômico-tributário diferenciado, nos termos da Portaria RFB nº 11.211, de 7 de novembro de 2007, e sujeitas à tributação do Imposto de Renda com base no Lucro Real.

II - em relação aos fatos contábeis ocorridos a partir de 1º de janeiro de 2009, as demais sociedades empresárias sujeitas à tributação do Imposto de Renda com base no Lucro Real.

Portanto, a partir do ano-calendário 2009, estão obrigadas ao SPED Contábil todas as sociedades empresárias tributadas pelo lucro real.

Para as outras sociedades empresárias a ECD é facultativa.

As sociedades simples e as microempresas e empresas de pequeno porte optantes pelo Simples Nacional estão dispensadas desta obrigação.

As regras de obrigatoriedade não levam em consideração se a sociedade empresária teve ou não movimento no período. Sem movimento não quer dizer sem fato contábil. Normalmente ocorrem eventos como depreciação, incidência de tributos, pagamento de aluguel, pagamento do contador, pagamento de luz, custo com o cumprimento de obrigações acessórias (como apresentação de DCTF e DIPJ), entre outras.

#### <span id="page-14-1"></span>FCONT

Sigla que representa Controle Fiscal Contábil de Transição, regulamentado pela Instrução Normativa RFB nº 949/09, O FCONT é uma escrituração, das contas patrimoniais e de resultado, em partidas dobradas, que considera os métodos e critérios contábeis vigentes em 31.12.2007.

Em termos práticos, no Programa Validador e Assinador da entrada de dados do FCont devem ser informados os lançamentos que:

 Efetuados na escrituração comercial, não devam ser considerados para fins de apuração do resultado com base na legislação vigente em 31.12.2007. Ou seja, os lançamentos que existem na escrituração comercial, mas que devem ser expurgados para remover os reflexos das alterações introduzidas pela Lei nº 11.638, de 28 de dezembro de 2007, e pelos arts. 37 e 38 da Lei nº 11.941, de 2009, que modifiquem o critério de reconhecimento de receitas, custos e despesas computadas na escrituração contábil, para apuração do lucro líquido do exercício definido no art. 191 da Lei nº 6.404, de 15 de dezembro de 1976;

 Não efetuados na escrituração comercial, mas que devam ser incluídos para fins de apuração do resultado com base na legislação vigente em 31.12.2007.

# <span id="page-15-0"></span>SPED FISCAL

A Escrituração Fiscal Digital - EFD é um arquivo digital, que se constitui de um conjunto de escriturações de documentos fiscais e de outras informações de interesse dos fiscos das unidades federadas e da Secretaria da Receita Federal do Brasil, bem como de registros de apuração de impostos referentes às operações e prestações praticadas pelo contribuinte. Este arquivo deverá ser assinado digitalmente e transmitido, via Internet, ao ambiente Sped.

# <span id="page-15-1"></span>EFD – CONTRIBUIÇÕES

A EFD-Contribuições trata de arquivo digital instituído no Sistema Público de Escrituração Digital – SPED, a ser utilizado pelas pessoas jurídicas de direito privado na escrituração da Contribuição para o PIS/Pasep e da COFINS, nos regimes de apuração não-cumulativo e/ou cumulativo, com base no conjunto de documentos e operações representativos das receitas auferidas, bem como dos custos, despesas, encargos e aquisições geradores de créditos da não-cumulatividade.

Com o advento da Lei nº 12.546/2011, arts. 7º e 8º), a EFD-Contribuições passou a contemplar também a escrituração digital da Contribuição Previdenciária sobre a Receita Bruta, incidente nos setores de serviços e industrias, no auferimento de receitas referentes aos serviços e produtos nela relacionados.

Os documentos e operações da escrituração representativos de receitas auferidas e de aquisições, custos, despesas e encargos incorridos, serão relacionadas no arquivo da EFD-Contribuições em relação a cada estabelecimento da pessoa jurídica. A escrituração das contribuições sociais e dos créditos, bem como da Contribuição Previdenciária sobre a Receita Bruta, será efetuada de forma centralizada, pelo estabelecimento matriz da pessoa jurídica.

O arquivo da EFD-Contribuições deverá ser validado, assinado digitalmente e transmitido, via Internet, ao ambiente Sped. Conforme disciplina a [Instrução Normativa RFB nº 1.252 de 1 de março de 2012,](http://www.receita.fazenda.gov.br/Legislacao/Ins/2012/in12522012.htm) estão obrigadas à escrituração fiscal digital em referência:

I - Em relação à Contribuição para o PIS/Pasep e à COFINS, referentes aos fatos geradores ocorridos a partir de 1º de janeiro de 2012, as pessoas jurídicas sujeitas à tributação do Imposto sobre a Renda com base no Lucro Real;

II - Em relação à Contribuição para o PIS/Pasep e à COFINS, referentes aos fatos geradores ocorridos a partir de 1º de julho de 2012, as demais pessoas jurídicas sujeitas à tributação do Imposto sobre a Renda com base no Lucro Presumido ou Arbitrado;

III - Em relação à Contribuição para o PIS/Pasep e à COFINS, referentes aos fatos geradores ocorridos a partir de 1º de janeiro de 2013, as pessoas jurídicas referidas nos §§ 6º, 8º e 9º do art. 3º da Lei nº 9.718, de 27 de novembro de 1998, e na Lei nº 7.102, de 20 de junho de 1983; IV - Em relação à Contribuição Previdenciária sobre a Receita, referente aos fatos geradores ocorridos a partir de 1º de março de 2012, as pessoas jurídicas que desenvolvam as atividades relacionadas nos arts. 7º e 8º da [Medida Provisória nº 540, de 2 de agosto de 2011,](http://www.receita.fazenda.gov.br/Legislacao/MPs/2011/mp540.htm) convertida na Lei nº 12.546, de 2011;

V - Em relação à Contribuição Previdenciária sobre a Receita, referente aos fatos geradores ocorridos a partir de 1º de abril de 2012, as pessoas jurídicas que desenvolvam as atividades relacionadas nos §§ 3º e 4º do art. 7º e nos incisos III a V do caput do art. 8º da [Lei nº 12.546,](http://www.receita.fazenda.gov.br/Legislacao/Leis/2011/lei12546.htm)  [de 2011.](http://www.receita.fazenda.gov.br/Legislacao/Leis/2011/lei12546.htm)

A pessoa jurídica poderá retificar os arquivos originais da EFD-Contribuições até o último dia útil do ano-calendário seguinte ao que se refere a escrituração, sem penalidade. Todavia, a retificação não será validada pela Receita Federal:

- Para reduzir débitos que já tenham sido encaminhados à PFN, que tenham sido objeto de auditoria interna ou de procedimento de fiscalização;
- Para alterar débitos em relação aos quais a pessoa jurídica tenha sido intimada de início de procedimento fiscal;
- Para alterar créditos já objeto de exame em procedimento de fiscalização ou objeto de análise de PERDComp.

# <span id="page-16-0"></span>NF-E – AMBIENTE NACIONAL

O Projeto Nota Fiscal Eletrônica (NF-e) foi e está sendo desenvolvido, de forma integrada, pelas Secretarias de Fazenda dos Estados e Receita Federal do Brasil, a partir da assinatura do Protocolo ENAT 03/2005, de 27/08/2005, que atribui ao Encontro Nacional de Coordenadores e Administradores Tributários Estaduais (ENCAT) a coordenação e a responsabilidade pelo desenvolvimento e implantação do Projeto NF-e.

A integração e a cooperação entre Administrações Tributárias têm sido temas muito debatidos em países federativos, especialmente naqueles que, como o Brasil, possuem forte grau de descentralização fiscal.

Atualmente, as Administrações Tributárias despendem grandes somas de recursos para captar, tratar, armazenar e disponibilizar informações sobre a emissão de notas fiscais dos contribuintes. Os volumes de transações efetuadas e os montantes de recursos movimentados crescem num ritmo intenso e, na mesma proporção, aumentam os custos inerentes à necessidade do Estado de detectar e prevenir a evasão tributária.

Assim, o projeto justifica-se pela necessidade de investimento público voltado para integração do processo de controle fiscal, possibilitando:

- Melhor intercâmbio e compartilhamento de informações entre os fiscos;
- Redução de custos e entraves burocráticos, facilitando o cumprimento das obrigações tributárias e o pagamento de impostos e contribuições;
- Fortalecimento do controle e da fiscalização.
- O projeto possibilitará os seguintes benefícios e vantagens às partes envolvidas:
- Aumento na confiabilidade da Nota Fiscal;
- Melhoria no processo de controle fiscal, possibilitando um melhor intercâmbio e compartilhamento de informações entre os fiscos;
- Redução de custos no processo de controle das notas fiscais capturadas pela fiscalização de mercadorias em trânsito;
- Diminuição da sonegação e aumento da arrecadação;
- Suporte aos projetos de escrituração eletrônica contábil e fiscal da Receita Federal e demais Secretarias de Fazendas Estaduais;
- Fortalecimento da integração entre os fiscos, facilitando a fiscalização realizada pelas Administrações Tributárias devido ao compartilhamento das informações das NF-e;
- Rapidez no acesso às informações;
- Eliminação do papel;
- Aumento da produtividade da auditoria através da eliminação dos passos para coleta dos arquivos;
- Possibilidade do cruzamento eletrônico de informações.

#### <span id="page-17-0"></span>NFS-E

O Projeto Nota Fiscal de Serviços Eletrônica (NFS-e) está sendo desenvolvido de forma integrada, pela Receita Federal do Brasil (RFB) e Associação Brasileira das Secretarias de Finanças das Capitais (ABRASF), atendendo o Protocolo de Cooperação ENAT nº 02, de 7 de dezembro de 2007, que atribuiu a coordenação e a responsabilidade pelo desenvolvimento e implantação do Projeto da NFS-e.

A Nota Fiscal de Serviços Eletrônica (NFS-e) é um documento de existência digital, gerado e armazenado eletronicamente em Ambiente Nacional pela RFB, pela prefeitura ou por outra entidade conveniada, para documentar as operações de prestação de serviços.

Esse projeto visa o benefício das administrações tributárias padronizando e melhorando a qualidade das informações, racionalizando os custos e gerando maior eficácia, bem como o aumento da competitividade das empresas brasileiras pela racionalização das obrigações acessórias (redução do custo-Brasil), em especial a dispensa da emissão e guarda de documentos em papel.

Abordaremos mais sobre a Nota Fiscal de Serviços Eletrônica no próximo título, dedicado somente para este assunto.

#### <span id="page-17-1"></span>CT-E

O Conhecimento de Transporte eletrônico (CT-e) é o novo modelo de documento fiscal eletrônico, instituído pelo AJUSTE SINIEF 09/07, de 25/10/2007, que poderá ser utilizado para substituir um dos seguintes documentos fiscais:

- Conhecimento de Transporte Rodoviário de Cargas, modelo 8;
- Conhecimento de Transporte Aquaviário de Cargas, modelo 9;
- Conhecimento Aéreo, modelo 10;
- Conhecimento de Transporte Ferroviário de Cargas, modelo 11;
- Nota Fiscal de Serviço de Transporte Ferroviário de Cargas, modelo 27;
- Nota Fiscal de Serviço de Transporte, modelo 7, quando utilizada em transporte de cargas.

O CT-e também poderá ser utilizado como documento fiscal eletrônico no transporte duto viário e, futuramente, nos transportes Multimodais.

Podemos conceituar o CT-e como um documento de existência exclusivamente digital, emitido e armazenado eletronicamente, com o intuito de documentar uma prestação de serviços de transportes, cuja validade jurídica é garantida pela assinatura digital do emitente e a Autorização de Uso fornecida pela administração tributária do domicílio do contribuinte.

O Projeto Conhecimento de Transporte Eletrônico (CT-e) está sendo desenvolvido, de forma integrada, pelas Secretarias de Fazenda dos Estados e Receita Federal do Brasil, a partir da assinatura do Protocolo ENAT 03/2006, de 10/11/2006, que atribui ao Encontro Nacional de Coordenadores e Administradores Tributários Estaduais (ENCAT) a coordenação e a responsabilidade pelo desenvolvimento e implantação do Projeto CT-e.

Para obter mais informações sobre o CT-e, conhecer o modelo operacional, detalhes técnicos ou a legislação já editada sobre o tema, acesse o Portal Nacional do CT-e, no seguinte endereço: [www.cte.fazenda.gov.br.](http://www.cte.fazenda.gov.br/)

#### <span id="page-18-0"></span>CENTRAL DE BALANÇOS

A Central de Balanços brasileira é um projeto integrante do Sistema Público de Escrituração Digital (SPED), em fase inicial de desenvolvimento, que deverá reunir demonstrativos contábeis e uma série de informações econômico-financeiras públicas das empresas envolvidas no projeto.

As informações coletadas serão mantidas em um repositório e publicadas em diversos níveis de agregação. Esses dados serão utilizados para geração de estatísticas, análises nacionais e internacionais (por setor econômico, forma jurídica e porte das empresas), análises de risco creditício e estudos econômicos, contábeis e financeiros, dentre outros usos.

A Central tem como objetivo a captação de dados contábeis e financeiros (notadamente as demonstrações contábeis), a agregação desses dados e a disponibilização à sociedade, em meio magnético, dos dados originais e agregados.

#### <span id="page-18-1"></span>E-LALUR

O objetivo do sistema é eliminar a redundância de informações existentes na escrituração contábil, no Lalur e na DIPJ, facilitando o cumprimento da obrigação acessória. De forma simplificada, o funcionamento do sistema será o seguinte:

Após baixado pela internet e instalado, o Programa Gerador de Escrituração (PGE) disponibilizará as seguintes funcionalidades:

- Digitação das adições, exclusões e compensações;
- · Importação:
- De arquivo contendo as adições e exclusões;
- De informações contábeis oriundas da Escrituração Contábil Digital (ECD);
- De saldos da parte B do período anterior.
- Cálculo dos tributos;
- Verificação de pendências;
- Assinatura do livro;
- Transmissão pela Internet;
- Visualização.

Ao importar os dados da contabilidade, o e-Lalur os converterá para um padrão bastante parecido com o que hoje se informa na DIPJ nas demonstrações contábeis. Para isto, ele utilizará o "Plano de Contas Referencial" informado anteriormente na escrituração contábil digital - ECD.

Feita a conversão, eventuais reclassificações ou redistribuições de saldos serão possíveis. O volume destes ajustes dependerá da precisão da indicação do plano de contas referencial na ECD.

Além das demais premissas do Sped, o e-Lalur tem as seguintes:

- Rastreabilidade das informações;
- Coerência aritmética dos saldos da parte B;

A rastreabilidade diz respeito manter registros das movimentações que resultem em alterações de saldos que irão compor as demonstrações contábeis baseadas no plano de contas referencial.

A coerência aritmética dos saldos da parte B é a garantia de que eles estarão matematicamente corretos. Para isto, uma das etapas será a conferência com os saldos do período anterior de e-Lalur já transmitido. A cada conferência de saldo, o sistema obterá, também, um extrato (semelhante à um livro razão) completo de cada conta controlada na parte B.

A partir de tais elementos o PGE fará um "rascunho" da Demonstração do Lucro Real, da base de cálculo da Contribuição Social sobre o Lucro Líquido (CSLL) e dos valores apurados para o IRPJ e a CSLL Caso o contribuinte concorde com os valores apresentados, basta assinar o livro e transmiti-lo pela internet.

É importante ressaltar que o projeto se encontra em elaboração. Participam dos trabalhos, além da Receita Federal do Brasil, o CFC, Fenacon, contribuintes, entidades de classe, enfim, todos os parceiros cuja relação pode ser obtida na página principal do sitio.

# <span id="page-19-0"></span>EFD - SOCIAL

O eSocial é um projeto do governo federal que vai unificar o envio de informações pelo empregador em relação aos seus empregados.

Esta versão do portal eSocial é de uso opcional e atende apenas o empregador doméstico para registro de informações referentes às competências a partir do mês de junho de 2013. Estão sendo disponibilizados serviços e facilidades que possibilitam ao empregador o cumprimento de algumas de suas obrigações trabalhistas e fiscais num canal único, de forma facilitada e bem intuitiva.

A partir da regulamentação da Emenda Constitucional n° 72/2013, a versão terá caráter obrigatório e outros recursos estarão disponíveis para que o empregador possa cumprir com suas obrigações.

Quando for implantado em sua totalidade, o eSocial será estendido aos demais empregadores, pessoas físicas e jurídicas, trazendo diversas vantagens em relação à sistemática atual, tais como:

Atendimento a diversos órgãos do governo com uma única fonte de informações, para o cumprimento das diversas obrigações trabalhistas, previdenciárias e tributárias atualmente existentes;

Integração dos sistemas informatizados das empresas com o ambiente nacional do eSocial, possibilitando a automação na transmissão das informações dos empregadores;

Padronização e integração dos cadastros das pessoas físicas e jurídicas no âmbito dos órgãos participantes do projeto.

O projeto e-Social é uma ação conjunta dos seguintes órgãos e entidades do governo federal: Caixa Econômica Federal, Instituto Nacional do Seguro Social – INSS, Ministério da Previdência – MPS, Ministério do Trabalho e Emprego – MTE, Secretaria da Receita Federal do Brasil – RFB. O Ministério do Planejamento também participa do projeto, promovendo assessoria aos demais entes na equalização dos diversos interesses de cada órgão e gerenciando a condução do projeto, através de sua Oficina de Projetos.

# <span id="page-21-0"></span>O MODELO CONCEITUAL DA NOTA FISCAL ELETRÔNICA – NFSE

O modelo conceitual, para o desenvolvimento de sistemas de Nota Fiscal de Serviços Eletrônica – NFSe, visa padronizar o sincronismo de informações entre contribuintes e municípios, e desses com outros órgãos de governo das esferas federal e estaduais, para implementação em Secretarias Municipais de Finanças.

A partir da implementação dos sistemas de NFS-e, as Administrações Tributárias Municipais poderão atuar de forma integrada com o compartilhamento de informações que viabilizarão controle fiscal e de arrecadação do ISS, como forma de se adequarem à nova realidade tributária.

As bases para o desenvolvimento deste modelo foram definidas em reuniões presenciais e áudio conferências entre os representantes das áreas de Tecnologia da Informação - TI e de Negócios, designados pelos municípios integrantes da Câmara Técnica da Associação Brasileira de Secretários e Dirigentes das Finanças dos Municípios das Capitais – ABRASF, para o desenvolvimento da NFS-e, que teve como foco a geração de um modelo de processo que considerasse as necessidades e as legislações de cada município.

# <span id="page-21-1"></span>OBJETIVO

A utilização da metodologia e emissão dos documentos fiscais comprobatórios de prestação de serviços, na modalidade eletrônica trazida pelo SPED, viabiliza o sincronismo de informações entre contribuintes e municípios, e desses com outros órgãos de governo das esferas Federal e Estaduais.

A partir da implementação dos sistemas de NFS-e, as Administrações Tributárias Municipais poderão atuar de forma integrada com o compartilhamento de informações que viabilizarão controle fiscal e de arrecadação do ISS, como forma de se adequarem à nova realidade tributária.

As bases para o desenvolvimento deste modelo foram definidas em reuniões presenciais e áudio conferências entre os representantes das áreas de Tecnologia da Informação - TI e de Negócios, designados pelos municípios integrantes da Câmara Técnica da Associação Brasileira de Secretários e Dirigentes das Finanças dos Municípios das Capitais – ABRASF, para o desenvolvimento da NFS-e, que teve como foco a geração de um modelo de processo que considerasse as necessidades e as legislações de cada município.

Cumprir o disposto no inciso XXII do art. 37 da Constituição Federal, incluído pela Emenda Constitucional nº 42, de 19 de dezembro de 2003, segundo o qual as administrações tributárias da União, dos Estados, do Distrito Federal e dos Municípios, atividades essenciais ao funcionamento do Estado, atuarão de forma integrada, inclusive com o compartilhamento de cadastros e de informações fiscais, na forma da lei ou convênio.

Atender aos "Protocolos de Cooperação ENAT nº 02 e 03/2005 - II ENAT" que dispuseram sobre o desenvolvimento e a implantação do Sistema Público de Escrituração Digital – SPED e da Nota Fiscal Eletrônica – NF-e, integrante desse sistema. Atender ao "Protocolo de Cooperação ENAT nº 01/2006 - III ENAT", que instituiu a Nota Fiscal de Serviços Eletrônica – NFS-e com vistas ao compartilhamento de informações entre os fiscos municipais, estaduais e federal, por meio do desenvolvimento de uma solução para a geração desse documento fiscal eletrônico como instrumento de controle da arrecadação e fiscalização do ISS.

Atender ao "Protocolo de Cooperação ENAT nº 02/2008 - IV ENAT", que dispõe sobre a especificação do Modelo Conceitual Nacional da NFS-e, o desenvolvimento da Sefin Virtual e sua implantação no Ambiente Nacional SPED.

Esse projeto visa beneficiar as administrações tributárias padronizando e melhorando a qualidade das informações, racionalizando os custos e gerando maior eficácia, bem como aumenta a competitividade das empresas brasileiras pela racionalização das obrigações acessórias (redução do "custo-Brasil"), em especial a dispensa da emissão e guarda de documentos em papel.

# <span id="page-22-0"></span>CONCEITO DE NOTA FISCAL ELETRÔNICA - NFSE

A Nota Fiscal de Serviços Eletrônica (NFS-e) é um documento de existência exclusivamente digital, gerado e armazenado eletronicamente pela Administração Tributária Municipal, para documentar as operações de prestação de serviços.

A geração da NFS-e será feita, automaticamente, por meio de serviços informatizados, disponibilizados aos contribuintes. Para que sua geração seja efetuada, dados que a compõem serão informados, analisados, processados, validados e, se corretos, gerarão o documento.

A responsabilidade pelo cumprimento da obrigação acessória de emissão da NFS-e e pelo correto fornecimento dos dados à secretaria, para a geração da mesma, é do contribuinte.

# <span id="page-22-1"></span>CARACTERÍSTICAS DA NOTA FISCAL ELETRÔNICA – NFSE

A NFS-e contém campos que reproduzem as informações enviadas pelo contribuinte e outros que são de responsabilidade do Fisco. Uma vez gerada, a NFS-e não pode mais ser alterada, admitindo-se, unicamente por iniciativa do contribuinte e por meio da legislação municipal, ser cancelada ou substituída.

A NFS-e deve conter a identificação dos serviços em conformidade com os itens da Lista de Serviços, anexa à Lei Complementar n°116/03, acrescida daqueles que foram vetados.

É possível descrever vários serviços numa mesma NFS-e, desde que relacionados a um único item da Lista, de mesma alíquota e para o mesmo tomador de serviço. Quando a legislação do município assim exigir, no caso da atividade de construção civil, as NFS-e deverão ser emitidas por obra.

A identificação do prestador de serviços será feita pelo CNPJ ou CPF, que pode ser conjugado com a Inscrição Municipal.

A competência de uma NFS-e é a data da ocorrência do fato gerador, devendo ser informada pelo contribuinte.

Quando Exigibilidade do ISS for Exigibilidade Suspensa por Decisão Judicial ou Exigibilidade Suspensa por Processo Administrativo deve-se informar o Número do Processo.

O Valor Líquido da NFS-e é calculado pelo Valor Total de Serviços subtraindo-se: Valor do PIS, COFINS, INSS, IR, CSLL, Outras Retenções, ISS Retido, Desconto Incondicionado e Desconto Condicionado.

A base de cálculo da NFS-e é o Valor Total de Serviços, subtraídos o Valor de Deduções previstas em lei.

A alíquota do ISS é definida pela legislação municipal e pela legislação do Simples Nacional, obedecendo o valor máximo de 5%, definido na própria lei complementar 116/2003 e o mínimo, definido na Constituição Federal, por meio de Atos das Disposições Constitucionais Transitórias – ADCT, Art. 88.

Caso o ISS correspondente ao serviço prestado seja devido, em partes, a diferentes municípios o contribuinte deverá utilizar uma NFS-e para cada um dos municípios beneficiados.

# <span id="page-23-0"></span>RECIBO PROVISÓRIO DE SERVIÇOS – RPS

A NFS-e somente será gerada com a utilização dos serviços informatizados disponibilizados pela Administração Tributária Municipal. Esse tipo de serviço poderá ficar indisponível em alguns momentos.

Com o intuito de prover uma solução de contingência para o contribuinte, a Administração Tributária Municipal poderá criar, segundo a sua conveniência, o Recibo Provisório de Serviços (RPS) que é um documento de posse e responsabilidade do contribuinte, que deverá ser gerado manualmente ou por alguma aplicação local, possuindo uma numeração sequencial crescente e devendo ser convertido em NFS-e no prazo estipulado pela legislação tributária municipal.

Este documento poderá atender, também, àqueles contribuintes que, porventura, não disponham de infraestrutura de conectividade com o sistema da Administração Tributária Municipal em tempo integral, podendo gerar os documentos e enviá-los, em lote, para processamento e geração das respectivas NFS-e.

Para que os RPS possam fazer parte de um lote a ser enviado para geração das NFS-e correspondentes, é necessário que o contribuinte possua algum tipo de aplicação instalada em seus computadores, seguindo as especificações regulamentares.

# <span id="page-23-1"></span>ENVIO DE RPS

O envio de RPS à secretaria para geração da NFS-e poderá ser feito em lotes, ou seja, vários RPS agrupados para gerar uma NFS-e para cada um deles. O serviço de Recepção de Lote de RPS é Assíncrono. Um processo é assíncrono quando ocorre uma chamada ao mesmo, com envio de determinadas informações (lote de RPS nesse caso) e seu retorno é dado em outro momento.

Como comprovante de envio de lote de RPS, o contribuinte receberá apenas um número de protocolo de recebimento. O lote recebido pela secretaria será colocado em uma fila de processamento, e será executado em momento oportuno. Depois de processado, gerará um resultado que estará disponível ao contribuinte. Esse resultado poderá ser as NFS-e correspondentes ou a lista de erros encontrados no lote.

Os lotes também poderão ser enviados utilizando-se o serviço de Enviar Lote de RPS Síncrono. Um processo é síncrono quando ocorre uma chamada ao mesmo, com envio de determinadas informações (lote de RPS nesse caso) e seu retorno é dado em mesmo momento, e gerará um resultado que estará enviado ao contribuinte. Esse resultado poderá ser as NFS-e correspondentes ou a lista de erros encontrados no lote.

A numeração dos lotes de RPS é de responsabilidade do contribuinte.

Nos serviços "Recepção e processamento de lote de RPS" e "Enviar Lote de RPS Síncrono", um único erro provoca a rejeição de todo o lote.

Um RPS pode ser enviado com o status de cancelado gerando uma NFS-e cancelada. Caso ele tenha sido enviado com status de normal e havendo necessidade de cancelamento do documento, deve ser cancelada a respectiva NFS-e.

Reenvio de um lote já processado com sucesso será considerado um erro.

# <span id="page-24-0"></span>AMBIENTE PARA HOMOLOGAÇÃO

Conforme definição do modelo conceitual, as Administrações Tributárias Municipais deverão manter um ambiente específico para realização de testes para os dois modelos de solução, Online e Webservice, conforme veremos mais adiante.

Esse ambiente será útil e necessário, principalmente para realizar a integração das aplicações do contribuinte durante a fase de implementação e adequação do sistema de emissão de NFS-e, utilizando a solução Webservice.

# <span id="page-24-1"></span>ESTRUTURA FUNCIONAL

Como vimos, a concepção do modelo, juntamente com os requisitos técnicos para o desenvolvimento do aplicativo para emissão de notas fiscais no modelo eletrônico, ficou a cargo da ABRASF.

O funcionamento do sistema de Nota Fiscal de Serviços Eletrônica consiste em um conjunto de funcionalidades automatizadas, disponibilizado, por meio de recursos da tecnologia da informação, aos prestadores e tomadores de serviços que geram e recebem notas fiscais.

Utilizando estas funcionalidades os contribuintes podem gerar, cancelar e consultar notas fiscais de forma automatizada.

O modelo prevê duas soluções para o sistema de NFS-e a serem disponibilizadas para o contribuinte, conforme desenho baixo:

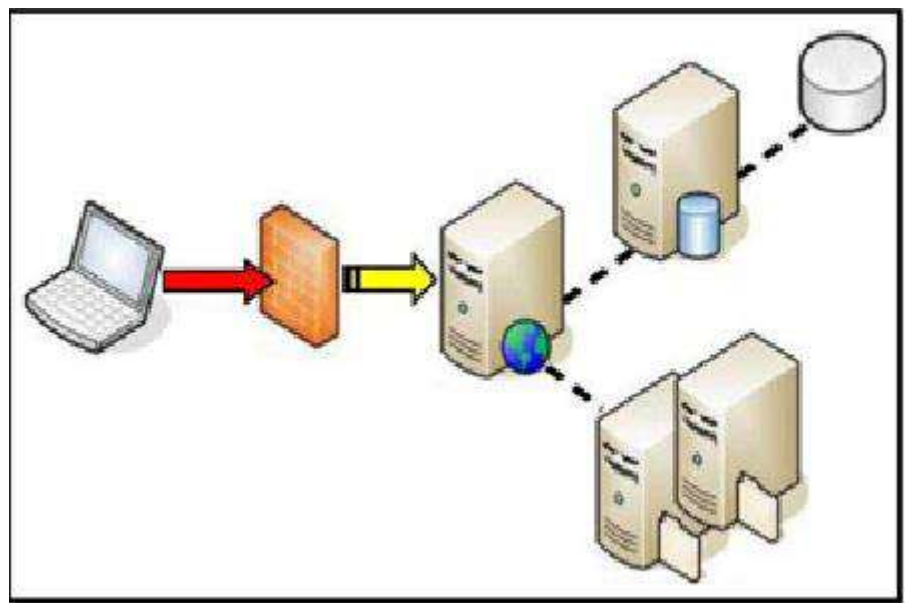

*Estrutura Funcional Modelo NFSE - ABRASF*

Solução on-line, disponibilizada no sítio da Administração Pública Municipal, na Internet.

- o A solução *on-line* consiste na utilização de funções, diretamente do sítio da Administração Pública Municipal, utilizando um navegador Internet (Browser), independente de plataforma usada para acesso, utilizando certificação digital ou identificação por meio de *login* e *senha* a serem definidos.
- Solução Web Service, que permita a integração com os sistemas próprios dos contribuintes e/ou um aplicativo cliente, disponibilizado pela Administração Tributária Municipal
	- o A solução *Web Services* consiste na disponibilização de serviços informatizados, localizados nos servidores utilizados pela da Administração Tributária Municipal. Essa solução tem como premissa a utilização de uma aplicação cliente, instalada no computador do contribuinte, que acessará, por meio da internet, os serviços do *Web Service*.
	- o A aplicação a ser instalada no computador do contribuinte poderá ser fornecida pela Administração Tributária Municipal ou desenvolvida pelo contribuinte, de acordo com as especificações previamente definidas para isso.
	- o O acesso à aplicação se dará por meio de certificação digital.

### <span id="page-25-0"></span>FUNCIONALIDADES

- **Geração de NFS-e (Síncrono);** 
	- o A funcionalidade de geração de NFS-e se responsabiliza por receber os dados referentes a uma prestação de serviços e gravá-los na base da Administração Tributária, gerando uma Nota Fiscal de Serviços Eletrônica. Após sua gravação, a NFSe fica disponível para consulta e visualização;
	- o Solução On-Line;
	- o Solução Web Service.
- Recepção e Processamento de RPS (Assíncrono);
	- o A funcionalidade de recepção e processamento de lote de RPS recebe RPS enviados em um único lote, realiza a validação estrutural e de negócio de seus dados, processa os RPS e, considerando-se válido o lote, gera as NFS-e correspondentes. Caso algum RPS do lote contenha dado considerado inválido, todo o lote será rejeitado e as suas informações não serão armazenadas na base de dados da Administração Tributária Municipal. Nesse caso, serão retornadas as inconsistências. Após o processamento dos RPS e geração das NFS-e, estas ficarão disponíveis para consulta e visualização. Um RPS já convertido em NFS-e não pode ser reenviado. Havendo necessidade de cancelamento do documento, deve ser cancelada a respectiva NFS-e;
	- o Solução On-Line;
	- o Solução Web Service.
- Enviar Lote de RPS Síncrono (Síncrono);
	- o A funcionalidade Enviar Lote de RPS Síncrono recebe os RPS enviados em um único lote, realiza a validação estrutural e de negócio de seus dados, processa os RPS e, considerando-se válido o lote, gera as NFS-e correspondentes. Caso algum RPS do lote contenha dado considerado inválido, todo o lote será rejeitado e as suas informações não serão armazenadas na base de dados da Administração Tributária Municipal.

Nesse caso, serão retornadas as inconsistências. O processamento do RPS segue as mesmas regras da funcionalidade de recepção e processamento de lote de RPS, exceto quanto ao retorno que será as NFS-e geradas ou as inconsistências;

- o Solução Web Service.
- Cancelamento de NFS-e (Síncrono);
	- o A funcionalidade de cancelamento de NFS-e cancela uma Nota Fiscal de Serviços Eletrônica já emitida;
	- o Solução On-Line;
	- o Solução Web Service.
- Substituição de NFS-e (Síncrono);
	- o A funcionalidade de substituição de NFS-e gera uma NFS-e em substituição a outra, já gerada. A NFS-e substituída será cancelada, caso já não esteja nessa condição. Esse serviço utiliza o serviço de "Geração de NFS-e" tendo como incremento os campos que identificam a NFS-e a ser substituída, registrando o vínculo entre a nota substituta e a substituída;
	- o Solução On-Line;
	- o Solução Web Service.
- Consulta de NFS-e por RPS (Síncrono);
	- o A funcionalidade de consulta de NFS-e por RPS retorna os dados de uma única Nota Fiscal de Serviços Eletrônica, caso essa já tenha sido gerada;
	- o Solução On-Line;
	- o Solução Web Service.
- Consulta de Lote de RPS (Síncrono);
	- o A funcionalidade de consulta de lote de RPS retorna os dados de todas as NFS-e geradas a partir do envio de determinado lote de RPS;
	- o Solução On-Line;
	- o Solução Web Service.
- Consulta de NFS-e Serviços Prestados (Síncrono);
	- o A funcionalidade de consulta de NFS-e retorna informações de uma ou mais NFS-e conforme os parâmetros de pesquisa que podem ser a identificação da própria nota, identificação do prestador; identificação do tomador ou identificação do intermediário do serviço;
	- o Solução On-Line;
	- o Solução Web Service.
- Consulta de NFS-e Serviços Tomados e Intermediados (Síncrono);
- o A funcionalidade de consulta de NFS-e retorna informações de uma ou mais NFS-e conforme os parâmetros de pesquisa que podem ser a identificação da própria nota; identificação do prestador; identificação do tomador ou identificação do intermediário do serviço;
- o Solução On-Line;
- o Solução Web Service.
- Consulta por Faixa de NFS-e (Síncrono);
	- o A funcionalidade de consulta por faixa de NFS-e retorna informações de uma ou mais NFS-e conforme os parâmetros de pesquisa que podem ser a identificação da nota inicial; identificação da nota final; identificação do prestador; situação da NFS-e;
	- o Solução On-Line;
	- o Solução Web Service.
- Consulta de Empresas Autorizadas a Gerar NFS-e (Síncrono).
	- o A funcionalidade de consulta de empresas autorizadas a emitir NFS-e informa se determinado CNPJ ou CPF está autorizado a emiti-la e sua Razão Social;
	- o Solução On-Line;

O modelo proposto não substitui as metodologias de desenvolvimento de sistemas aplicadas pelas áreas de Tecnologia da Informação - TI de cada município. Destina-se à especificação de um modelo conceitual para a padronização dos processos e sincronismo de informações.

A geração da NFS-e será feita, automaticamente, por meio de serviços informatizados, disponibilizados aos contribuintes. Para que sua geração seja efetuada, dados que a compõem serão informados, analisados, processados, validados e, se corretos, gerarão o documento.

A responsabilidade pelo cumprimento da obrigação acessória de emissão da NFS-e e pelo correto fornecimento dos dados à secretaria, para a geração da mesma, é do contribuinte.

Ou seja, para que o município tenha condições de ofertar aos prestadores de serviços, um sistema de emissão de nota fiscal eletrônica, é necessário realizar um planejamento eficiente e contar com profissionais que realmente apoiem a Administração municipal no projeto, com suporte de nível técnico, conceitual e sobretudo legal.

# <span id="page-27-0"></span>SEGURANÇA DO PROJETO NFS-E

O modelo conceitual desenvolvido pela ABRASF, é totalmente seguro, uma vez que os acessos são por meio de senha pessoal e também por uso do Certificado Digital.

Uma estrutura de segurança será requerida tanto para a "Solução On-Line" como para a "Solução Webservices", a fim de garantir a autenticidade e confidencialidade das informações trafegadas.

O modelo prevê duas formas de segurança que podem ser individuais ou complementares, são elas:

- A utilização de Certificação Digital e;
- A autenticação por meio de identificação do contribuinte (login e senha).

A primeira será utilizada para identificação do contribuinte, tanto via sítio da Administração Pública Municipal como via Webservices. A segunda será utilizada apenas via sítio da Administração Pública Municipal.

# <span id="page-28-0"></span>USO DE ASSINATURA COM CERTIFICADO DIGITAL

Os certificados digitais utilizados no sistema de Notas Fiscais de Serviço Eletrônicas serão emitidos por Autoridade Certificadora credenciada pela Infraestrutura de Chaves Públicas Brasileira – ICP-Brasil, de pessoa física ou jurídica, dos tipos A1 ou A3.

Os certificados digitais serão exigidos em 2 (dois) momentos distintos para a integração entre o sistema do contribuinte e o Web Service das Administrações Públicas Municipais:

# <span id="page-28-1"></span>ASSINATURA DE MENSAGENS

O certificado digital utilizado para essa função deverá conter o CNPJ do estabelecimento emissor da NFS-e ou um CNPJ com a mesma raiz de identificação da pessoa jurídica ou CPF. O certificado digital deverá ter o "uso da chave" previsto para a função de assinatura digital, respeitando a Política do Certificado.

# <span id="page-28-2"></span>**TRANSMISSÃO**

Ocorre durante a transmissão das mensagens entre os servidores do contribuinte e os serviços disponibilizados pelas Administrações Tributárias Municipais), onde o certificado digital utilizado para identificação do aplicativo do contribuinte deverá conter o CNPJ ou CPF do responsável pela transmissão das mensagens, mas não necessita ser o mesmo CNPJ ou CPF, do estabelecimento emissor da NFS-e, devendo ter a extensão Extended Key Usage com permissão de "Autenticação Cliente".

Abaixo seguem as informações que poderão ser assinadas digitalmente, conforme determinação da Administração Tributária Municipal, e quem deverá fazê-la em cada momento:

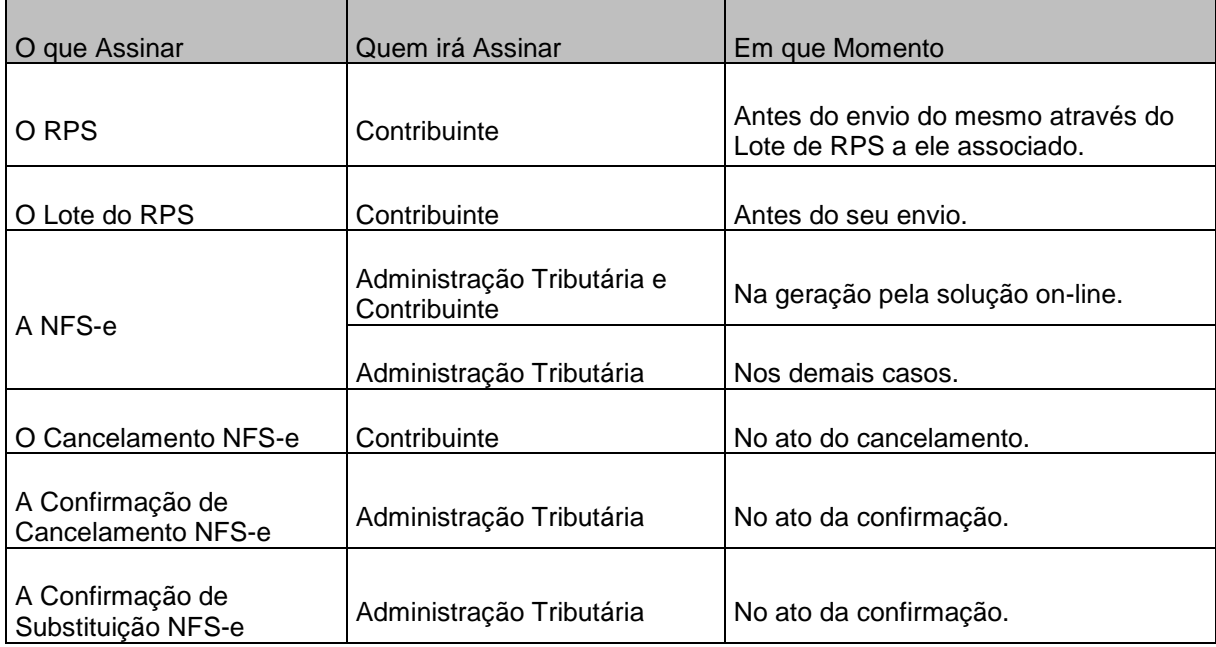

# <span id="page-29-0"></span>UTILIZANDO O SISTEMA DE NOTA FISCAL ELETRÔNICA

Feita as considerações conceituais que impactam no projeto de Nota Fiscal Eletrônica, passaremos agora a explanar sobre as funcionalidades do sistema PRONIM NFSE, utilizando o layout em sua versão 2.02, conforme definição ABRASF.

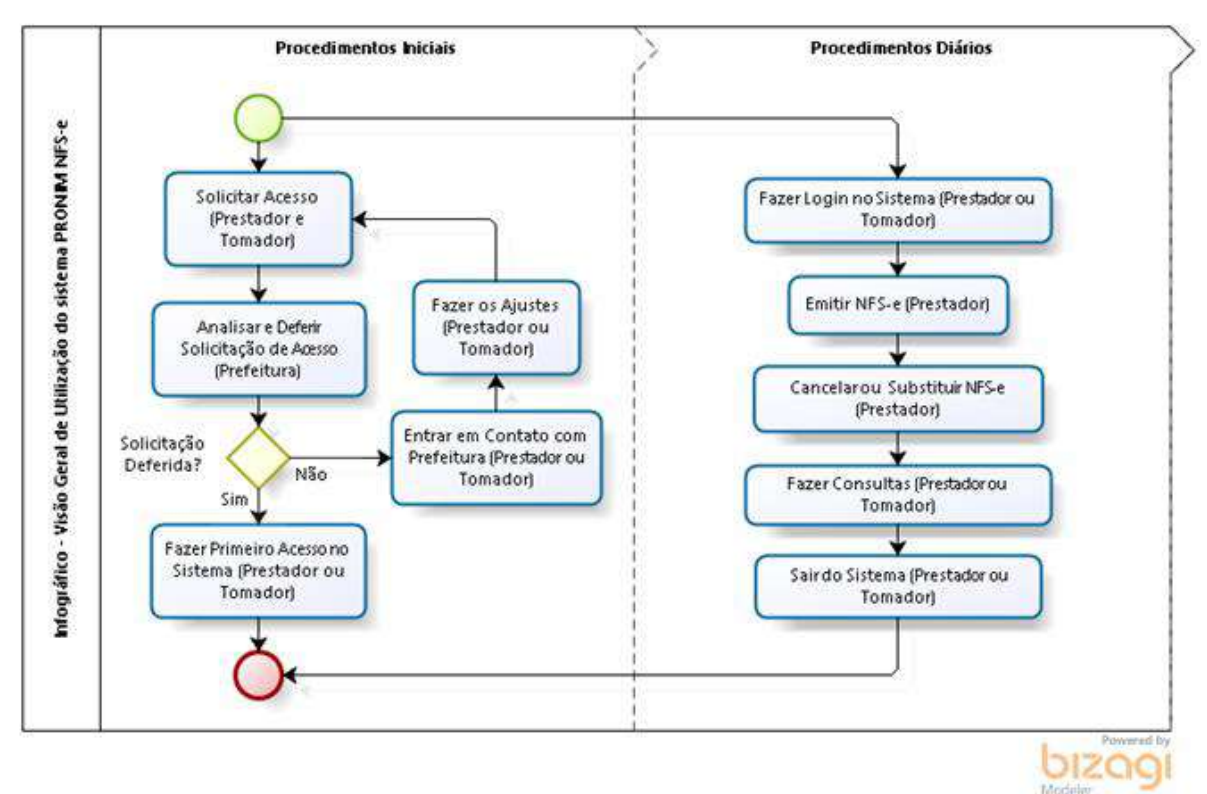

*Visão Geral de Utilização do Sistema NFSE*

Como foi visto, o município é o responsável pela disponibilização do sistema para emissão de Nota Fiscal Eletrônica, no modelo Online.

Neste caso, é necessário acessar o portal do município em questão, procurar e clicar no link de acesso para o sistema.

Nas páginas seguintes veremos as telas que serão disponibilizadas e como utilizá-las.

# <span id="page-30-0"></span>FUNÇÕES DO SISTEMA

Como vimos, o modelo conceitual ABRASF, contempla dois módulos para acessar o sistema para gerar uma nota fiscal eletrônica e/ou realizar outra operação qualquer, como cancelar, substituir, consultar uma nota fiscal eletrônica gerada anteriormente ou consultar a situação de um RPS enviado. Sendo que algumas dessas funções podem ser diretamente no portal da prefeitura ou via Webservice.

*Para acessar o sistema, utilize o portal do município e procure o LOGO que identifica o sistema de Nota Fiscal Eletrônica do município ao qual deseja acessar.* 

Em seguida clique no link de acesso ao sistema, será apresentada a tela inicial, lembrando que cada município colocará as cores e informações pertinentes ao seu território, como fotos, logos e outros.

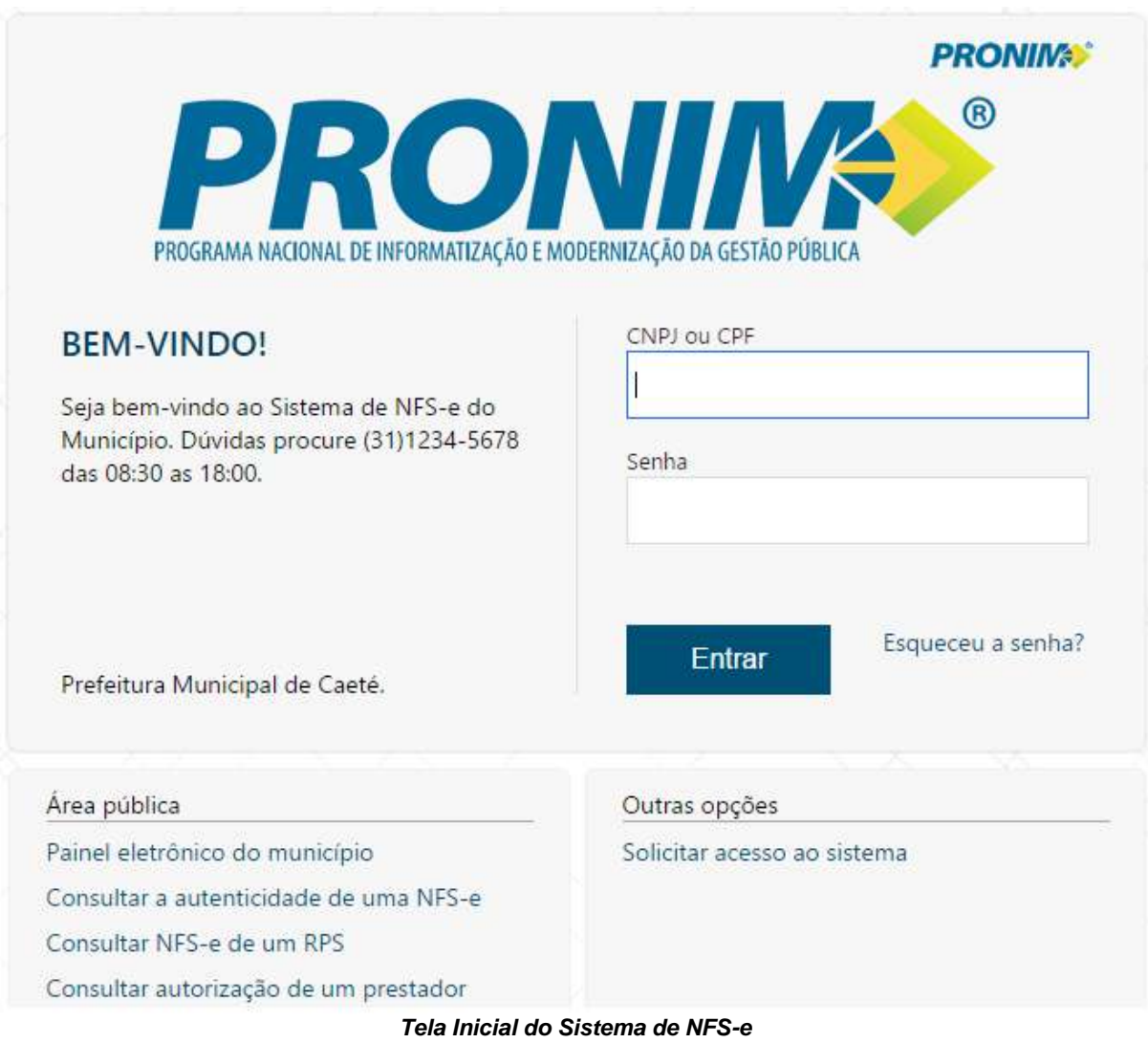

Antes de acessar o sistema com os dados do prestador ou tomador de serviços, vamos conhecer as funções de acesso público.

# <span id="page-31-0"></span>ACESSO PÚBLICO - SOLICITAR ACESSO AO SISTEMA

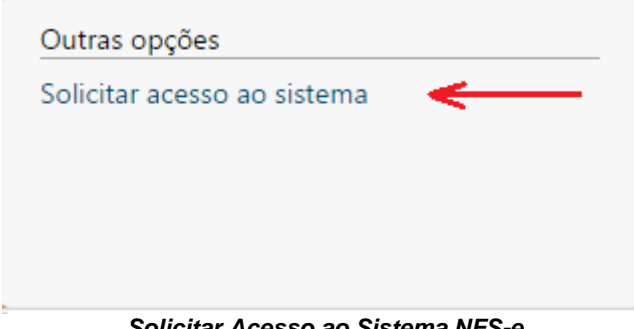

*Solicitar Acesso ao Sistema NFS-e*

Esta opção deve ser utilizada por quem ainda não possui acesso ao sistema, podendo ser um prestador, um tomador ou intermediário de serviços do município, e também um prestador de serviços eventual, que utilizará a função de gerar notas fiscais eletrônicas avulsas.

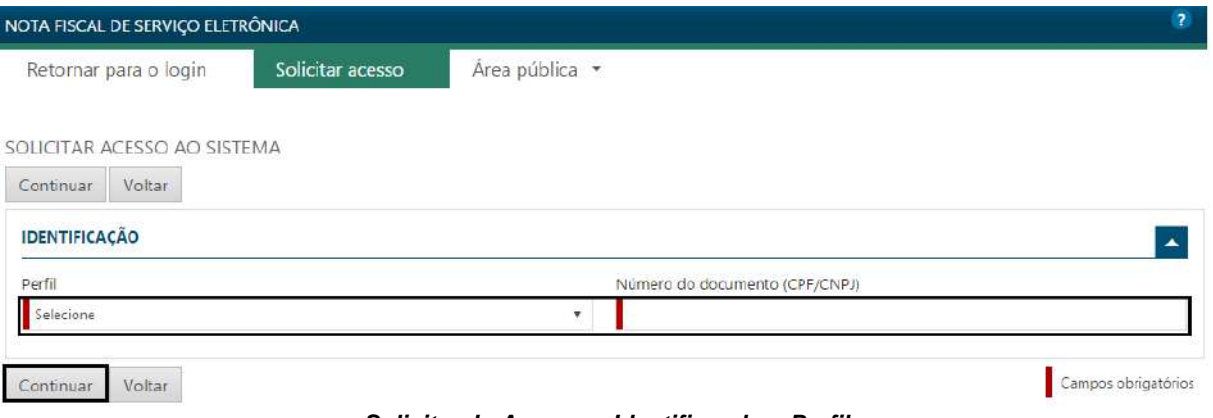

*Solicitando Acesso – Identificando o Perfil*

Para verificar os procedimentos necessários para solicitar acesso ao sistema, deve-se verificar a legislação que instituiu a nota fiscal eletrônica no município, juntamente com as portarias e/ou manuais, que conterá todos os passos necessários.

Selecione o perfil conforme demonstrado acima e preencha os dados da solicitação conforme tela abaixo.

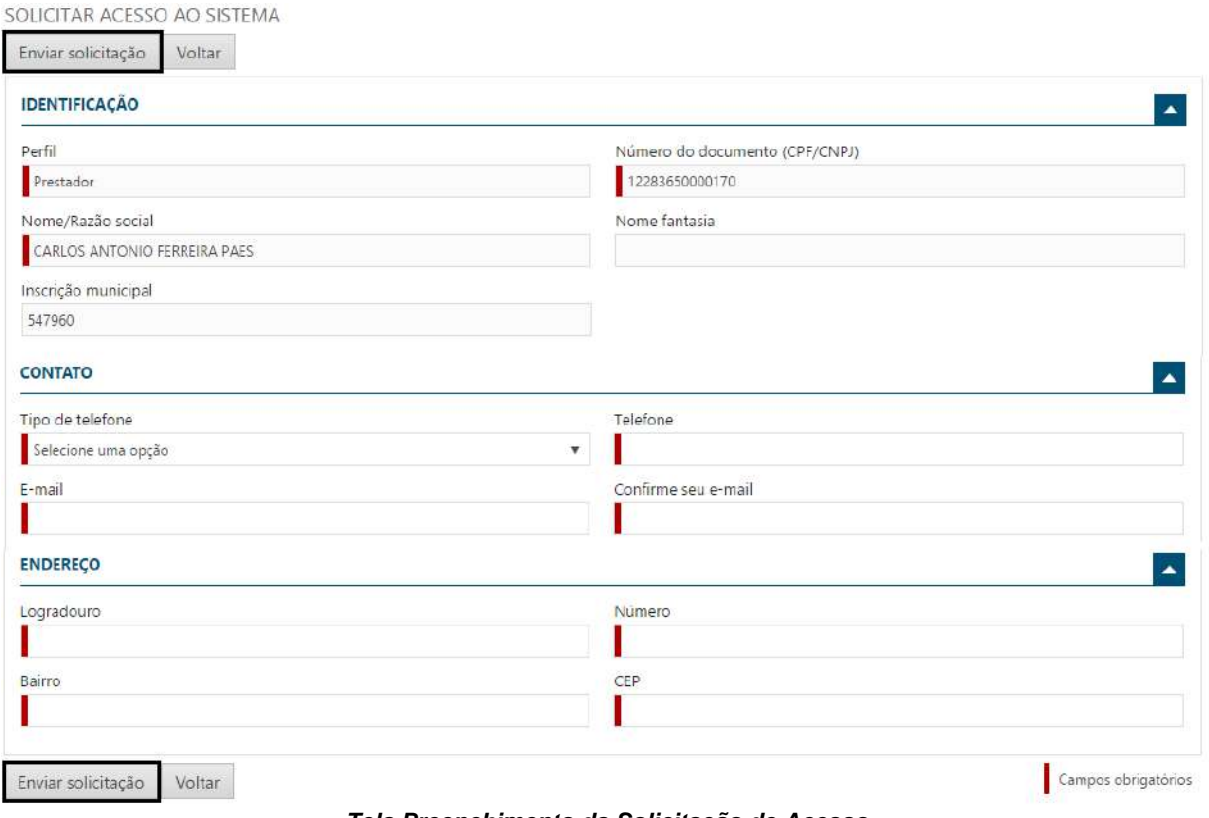

*Tela Preenchimento da Solicitação de Acesso*

Todos os campos acima, identificados com uma barra vertical no início da caixa de preenchimento, são obrigatórios, devendo ser preenchido antes de enviar a solicitação de acesso.

#### **IMPORTANTE**

- Um lembrete importante, é com relação à validade do e-mail que será informado ao realizar a solicitação de acesso. É importante ter atenção na digitação, pois, ao concluir o pedido, o sistema enviará a este e-mail, uma confirmação de solicitação.
- $\checkmark$  Em seguida o solicitante deve acessar o e-mail recebido e clicar no link de confirmação da solicitação.
- $\checkmark$  Somente após essa ação é que o sistema mostrará para a Administração do município, que houve uma nova solicitação de acesso e que precisa ser verificada para deferimento ou indeferimento, conforme o caso.

Acontecendo o Deferimento pela Administração Municipal, outro e-mail será enviado ao solicitante, desta vez contendo a senha de acesso que deve ser utilizada para acessar o sistema, devendo esta ser trocada já no primeiro acesso.

A seguir, antes de acessar o sistema utilizando a senha recebida, veja outras opções da área pública.

| Área pública                           |  |
|----------------------------------------|--|
| Painel eletrônico do município         |  |
| Consultar a autenticidade de uma NFS-e |  |
| Consultar NES-e de um RPS              |  |
| Consultar autorização de um prestador  |  |
|                                        |  |

*Tela Área Pública do Sistema NFSE*

Nesta seção, encontramos 4(quatro) opções que poderão ser acessadas por qualquer usuário, independentemente de ter acesso ao sistema. Vamos repassar cada um, como segue:

# <span id="page-33-0"></span>ACESSO PÚBLICO - PAINEL ELETRÔNICO

PAINEL ELETRÔNICO DO MUNICÍPIO

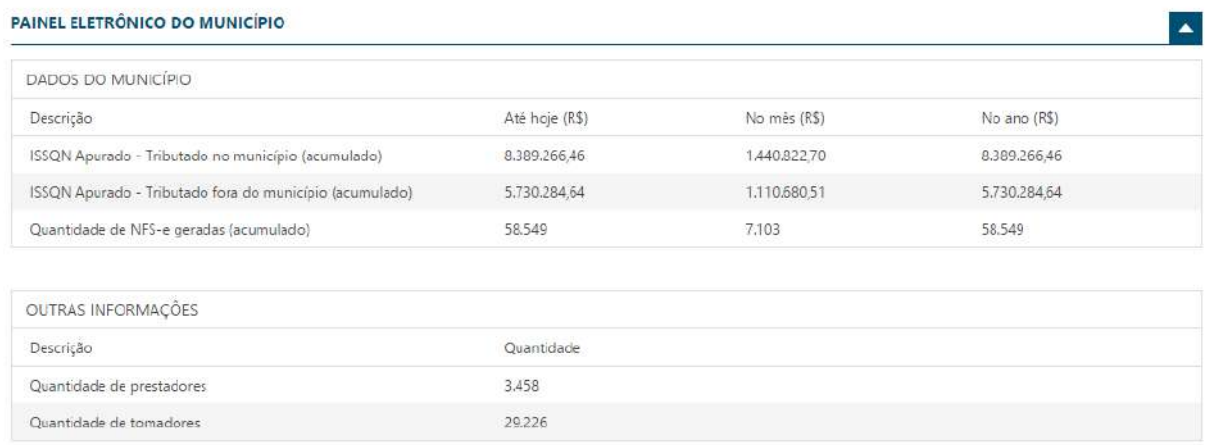

Atualizado 10/12/2015 às 10:43

#### *Tela Painel Eletrônico do Sistema de NFSE*

No Painel Eletrônico, é possível visualizar várias informações com base nas informações geradas a partir do uso do sistema, como por exemplo a quantidade de prestadores e tomadores registrados no município, a quantidade de notas geradas até o momento e o valor do ISSQN gerado no município, identificando a parcela que foi tributada no município e aquela que foi tributada para outro município, conforme regras da Lei Complementar 116/2003.

# <span id="page-34-0"></span>ACESSO PÚBLICO – CONSULTAR A AUTENTICIDADE DE UMA NFS-E

CONSULTAR A AUTENTICIDADE DE UMA NFS-e

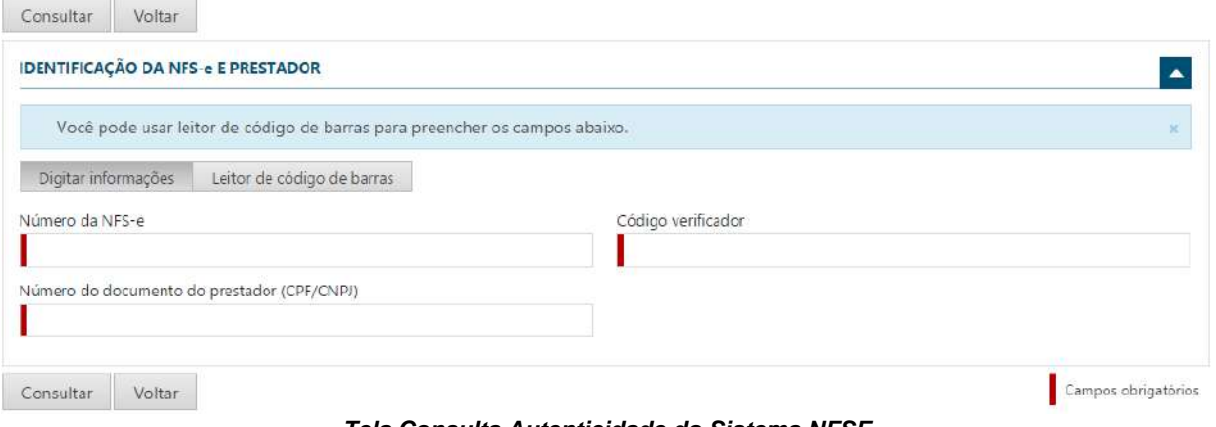

*Tela Consulta Autenticidade do Sistema NFSE*

Aqui é possível que qualquer usuário realize a consulta e certifique sobre a autenticidade de uma nota fiscal de serviços que esteja em se poder.

Vejam que é possível realizar a consulta, digitando as informações que se pede na tela ou fazendo a leitura do código de barras, caso esteja impresso no documento auxiliar de nota fiscal de serviços eletrônica – DANFSE.

Ao informar os dados e solicitar a consulta, o sistema apresenta os dados encontrados e possibilita a consulta mais detalhada, permitindo que seja feito o download dos arquivos PDF e XML armazenados.

# <span id="page-34-1"></span>ACESSO PÚBLICO - CONSULTA NFSE DE UM RPS

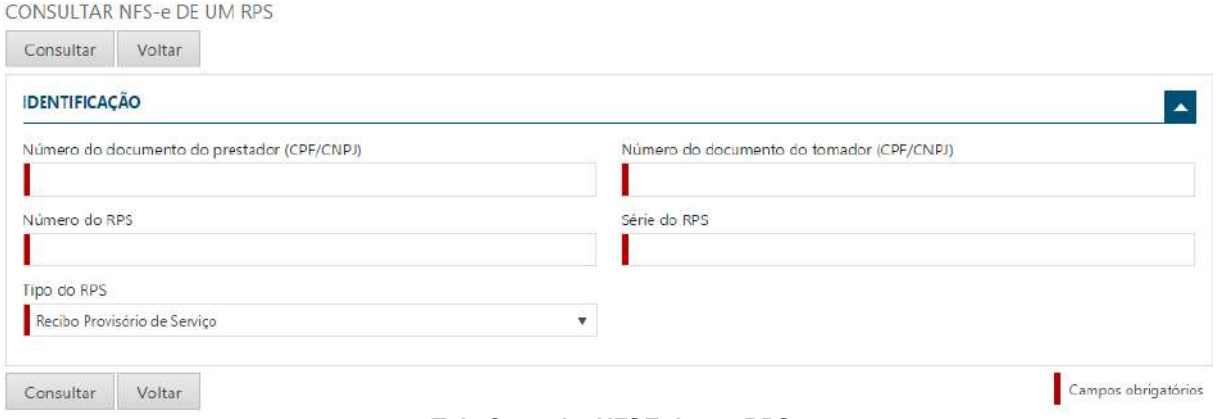

*Tela Consulta NFSE de um RPS*

Aqui é possível consultar e verificar se um RPS recebido já foi transformado em nota fiscal eletrônica.

Como vimos, o projeto ABRASF contempla um plano de contingência, que é a utilização de RPS, Recibo Provisório de Serviços.

Quando ocorre a utilização dessa modalidade, seja através de um documento preenchido manualmente pelo prestador ou enviado através de conexão webservice, o prestador precisa observar o prazo, contido na legislação, para transformá-lo em uma nota fiscal eletrônica.

Essa funcionalidade tem a função de prover a informação ao detentor do RPS, se já houve essa transformação. Lembrando que um RPS não tem validade jurídica, mas somente a nota fiscal eletrônica gerada e armazenada nos servidores de dados do município, de forma eletrônica e em formato XML.

Ao informar os dados e solicitar a consulta, o sistema apresenta os dados encontrados e possibilita a consulta mais detalhada, permitindo que seja feito o download dos arquivos PDF e XML armazenados.

# <span id="page-35-0"></span>ACESSO PÚBLICO - CONSULTA AUTORIZAÇÃO DE UM PRESTADOR

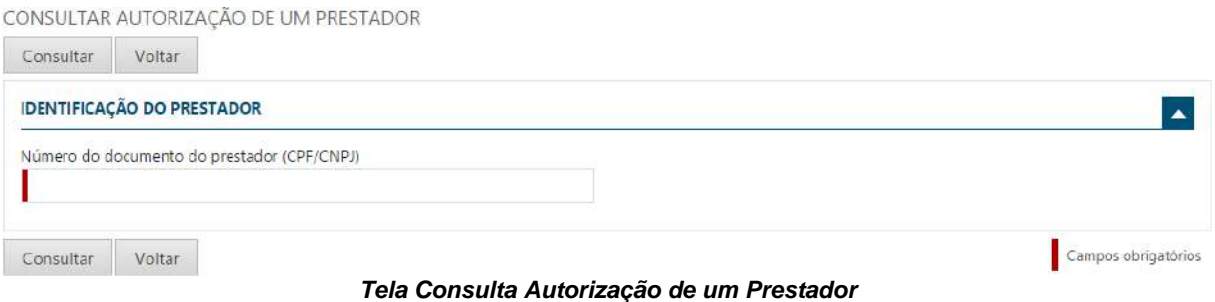

Nessa opção, qualquer usuário, Prestador ou Tomador de serviços, do município local ou de outro município, poderão consultar os serviços aos quais um determinado Prestador está autorizado a prestar.

Ao informar o CNPJ ou CPF ao qual se deseja consultar, o sistema apresentará uma tela contendo os serviços autorizados pelo município, conforme tela abaixo:

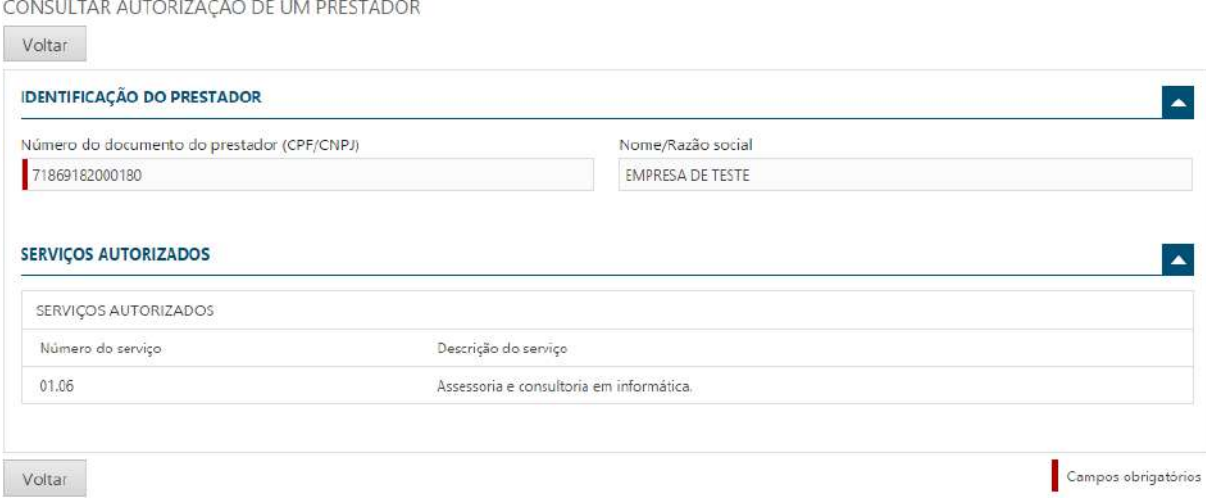

*Tela Após a Consulta dos Serviços Autorizados*

# <span id="page-36-0"></span>ACESSANDO O SISTEMA

Como vimos, para utilizar as opções da área pública, não há necessidade de possuir autorização de acesso ao sistema de nota fiscal eletrônica, sendo opções destinadas a todos os tipos de usuários.

Porém para acessar o sistema e utilizar as funções existentes, é preciso possuir a autorização para acesso, como já visto anteriormente.

Após o deferimento, pelo órgão competente, no caso a prefeitura municipal, o usuário poderá acessar o sistema, sendo ele um Prestador, um Tomador ou apenas um intermediário de Serviços.

Para isso, basta informar o CNPJ ou o CPF utilizado no momento da solicitação de acesso, juntamente com a senha gerada e enviada para o e-mail informado. Lembrando que essa senha deve ser alterada logo no primeiro acesso.

Clicando no botão "Entrar", o usuário passa a ter acesso às funcionalidades liberadas para o seu tipo de usuário.

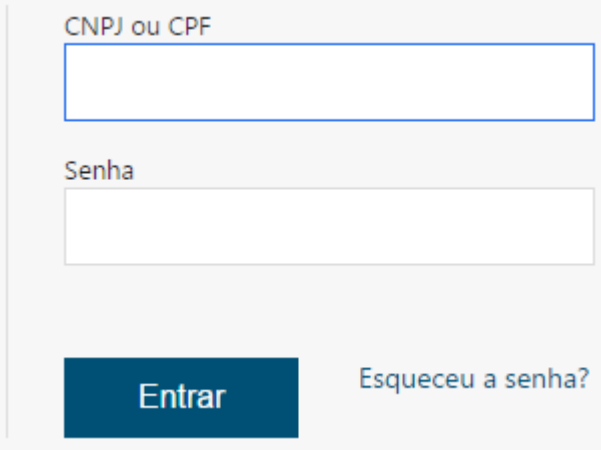

*Tela para Acesso ao Sistema NFSE*

#### **IMPORTANTE:**

 Caso ocorra o esquecimento da senha, utilize a opção " *Esqueceu a Senha*? ", que o sistema criará uma nova, utilizando o e-mail registrado no momento da primeira solicitação de acesso.

Ao acessar o sistema, como forma de agilizar o manuseio, a tela contendo as opções para emissão de uma nova nota fiscal eletrônica, já será disponibilizada. Isso por se tratar da rotina mais utilizada, na maioria das vezes. Porém veremos outras opções antes de aprofundarmos nas opções para gerar uma nota fiscal eletrônica.

Serão disponibilizadas algumas opções, vejamos uma a uma, onde iniciaremos pelo help do sistema.

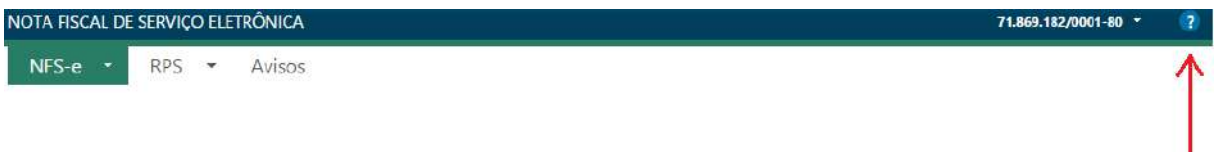

#### *Acesso ao Sistema – Menu Configurações e Help*

Observe a seta vermelha na figura acima, aqui temos o help do sistema, que pode ser acessado clicando na *interrogação*, conforme indicado pela seta.

Acessando o help, o sistema apresentará a tela de navegação, conforme desenho abaixo, contendo todos os tópicos necessários aos usuários, sendo possível a navegação por cada um deles, podendo inclusive realizar a pesquisa de algum tópico específico, digitando a sintaxe a ser procurada na caixa indicada pela seta vermelha.

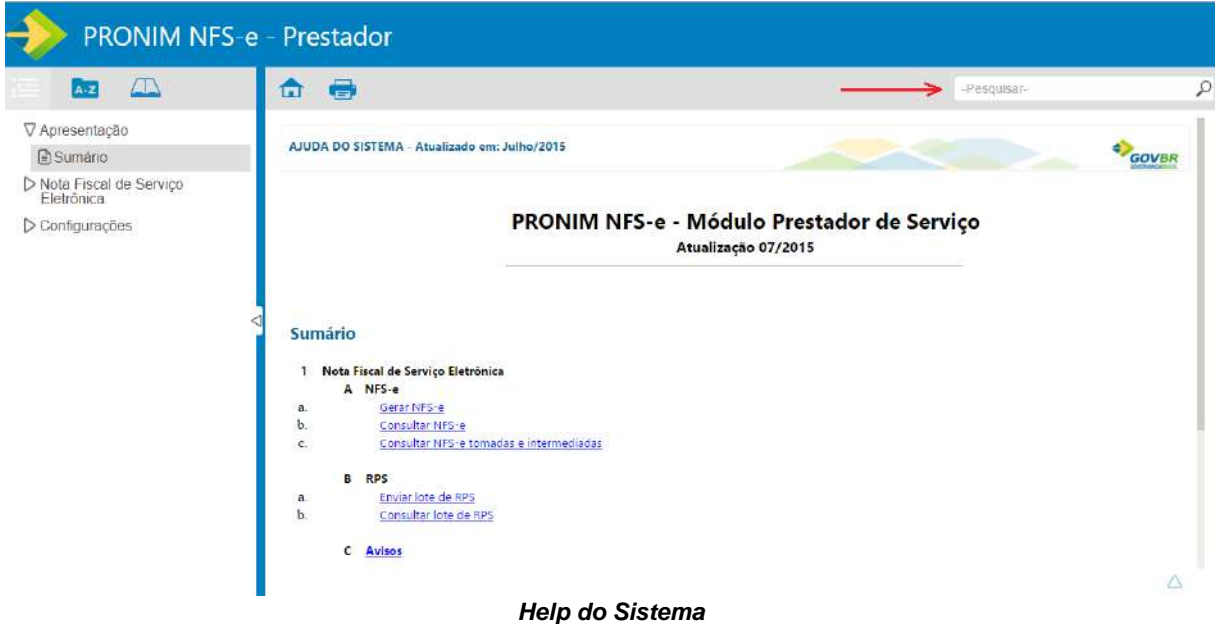

# <span id="page-38-0"></span>CONFIGURANDO O SISTEMA

Um dos tópicos que consideramos importante e sugerimos que seja feito inicialmente, antes de utilizar o sistema para gerar notas fiscais eletrônicas, é com relação às configurações pertinentes a cada usuário.

Aqui cada prestador de serviços poderá configurar o sistema, inserindo o logotipo da empresa e parametrizando os impostos que devem ser demonstrados no documento auxiliar da nota fiscal eletrônica, em atendimento à lei 12.741, de 8 de dezembro de 2012.

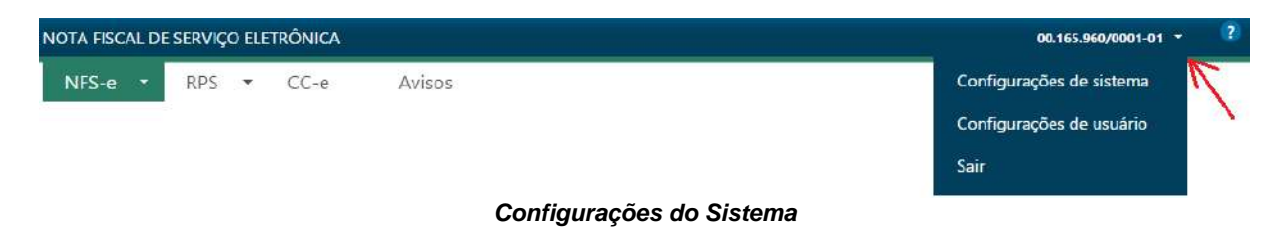

Na tela acima, observe a seta vermelha que indica o acesso às configurações pertinentes a cada usuário.

São apresentadas duas opções de configurações:

- 1. Configurações de Sistema;
- 2. Configurações de Usuário.

Acessando primeiramente a opção *"Configurações de Sistema",* será apresentada a tela abaixo:

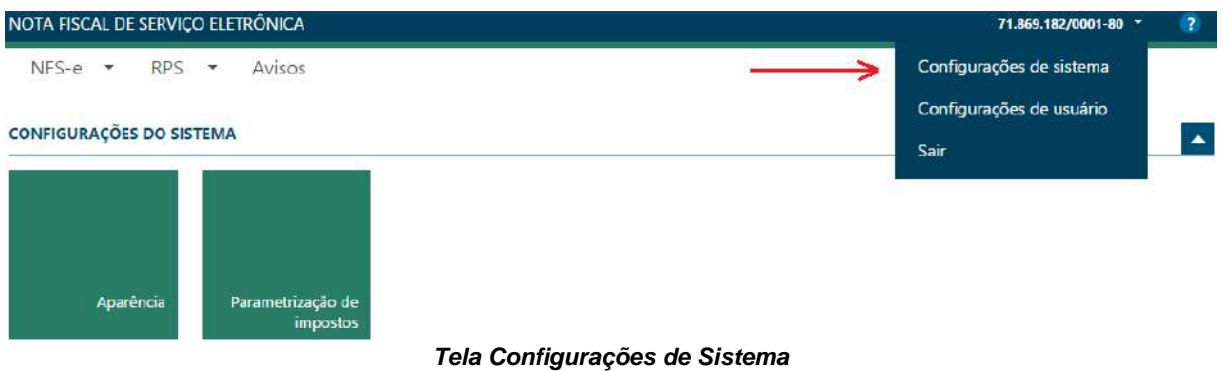

# <span id="page-38-1"></span>CONFIGURANDO A APARÊNCIA DO SISTEMA

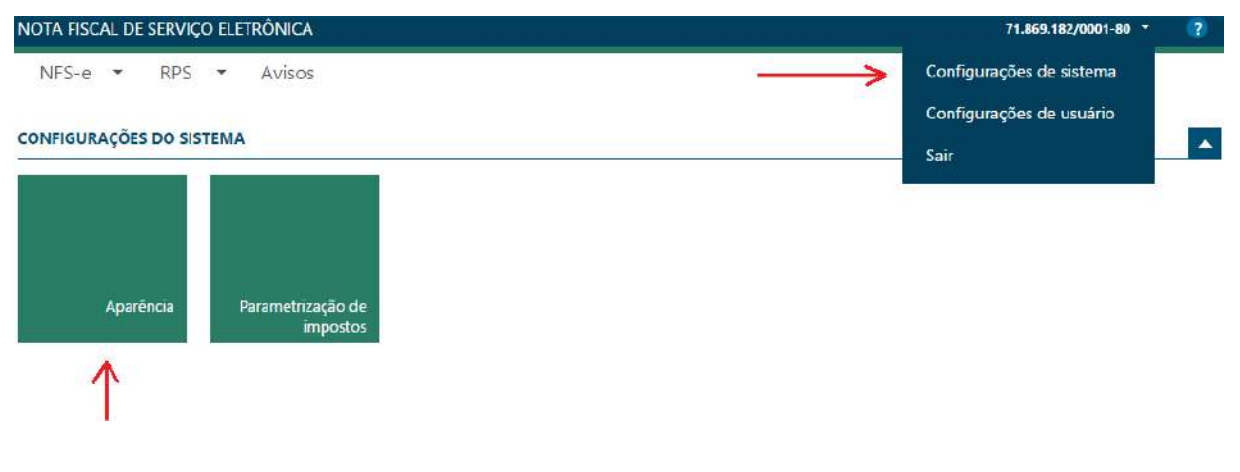

Conforme demonstra o desenho acima, ao acessar a opção *Aparência*, será possível inserir o logotipo da empresa, de forma que o mesmo seja impresso em todos os documentos auxiliares de nota fiscal eletrônica. Veja tela abaixo:

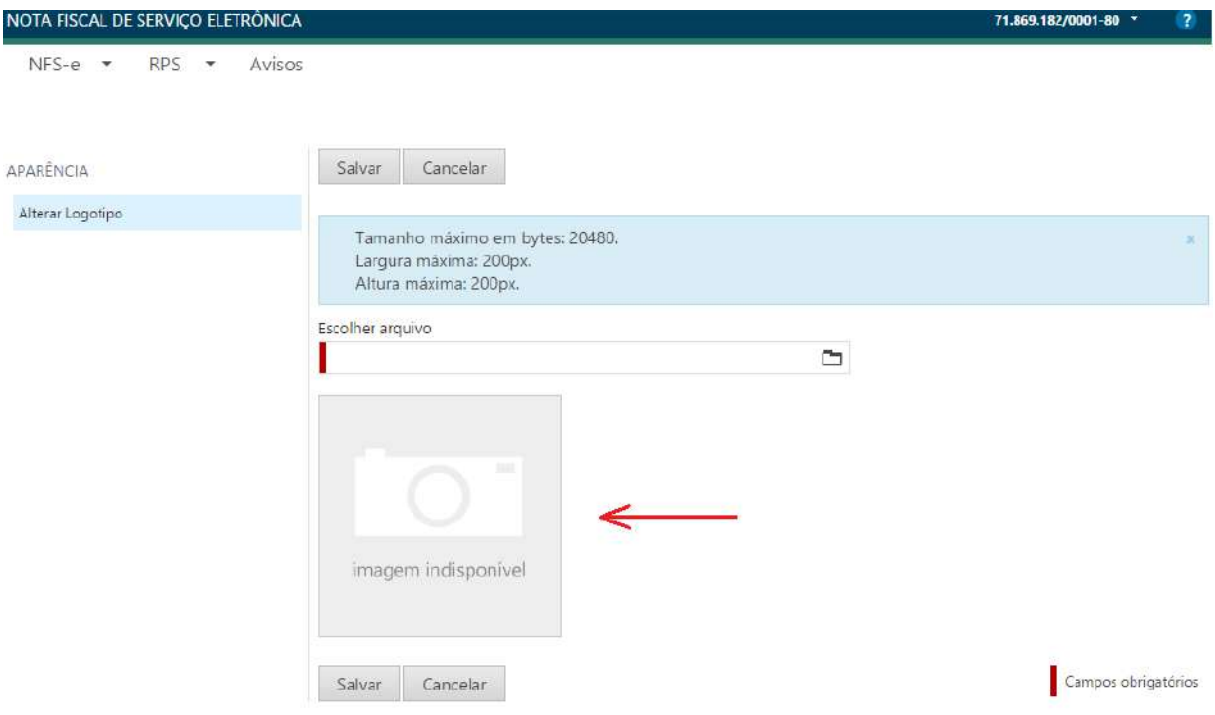

*Configuração do Logotipo*

Para inserir a figura sem problemas, observe as características que o desenho deve possuir, como tamanho, largura e altura. Se o desenho conter as características exigidas, o mesmo será exibido no quadro, como demonstra a seta vermelha indicativa.

# <span id="page-39-0"></span>CONFIGURANDO OS IMPOSTOS A SEREM DEMONSTRADOS NA NFSE

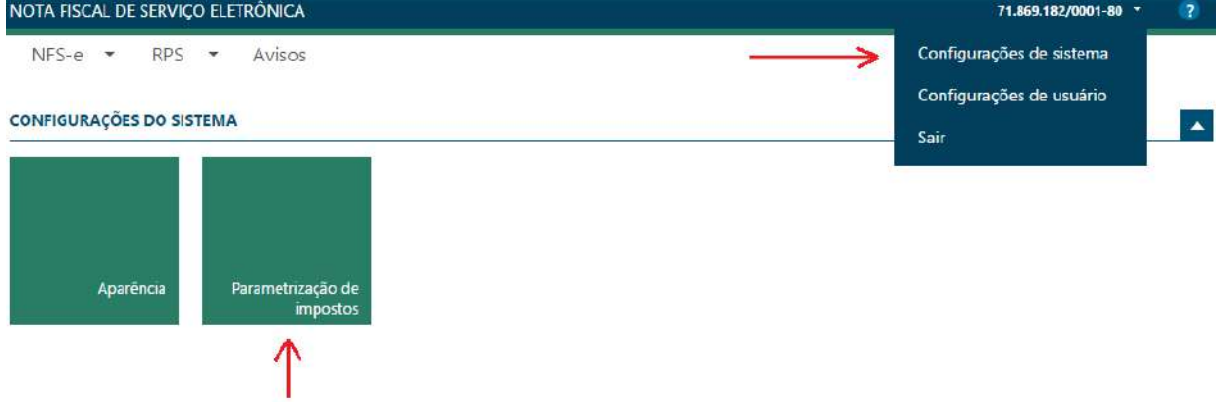

Na opção acima, é possível configurar os impostos que devem ser demonstrados em cada documento auxiliar de nota fiscal eletrônica, atendendo a lei 12.741, de 8 de dezembro de 2012.

Conforme a lei citada, § 5º do art. 1º, é necessário configurar os seguintes impostos:

- $\checkmark$  ICMS:
- $\checkmark$  ISSQN;
- $\checkmark$  IPI;
- $V$  IOF;
- PIS/Pasep (*incluindo os relacionados à importação*);
- $\checkmark$  Cofins;
- $\checkmark$  Cide.

Ao acessar a opção *Parametrização de Impostos*, será possível configurar todos os impostos conforme demonstrado no desenho abaixo:

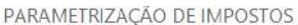

| <b>IMPOSTOS</b>   |                  |          |                   |                            |              |            |       |
|-------------------|------------------|----------|-------------------|----------------------------|--------------|------------|-------|
| Tipo de imposto ▼ | Fator de redução | Aliquota | Esfera do imposto | Base de cálculo do imposto | Data inicial | Data final | Ativo |
| <b>ICMS</b>       | 0.00             | 11,00    | Estadual          | Valor do serviço           | 27/08/2015   |            | Sim   |
| <b>COFINS</b>     | 0.00             | 3.00     | Federal           | Valor do serviço           | 01/01/2011   |            | Sim   |
| CIDE              | 0,00             | 4,65     | Federal           | Valor do servico           | 01/01/2011   |            | Sim   |

*Parametrização de Impostos*

No desenho acima, é possível verificar que já existem alguns impostos configurados, que serão sempre demonstrados assim que a tela de parametrização for aberta.

Para incluir um novo imposto, basta clicar no botão *Incluir*, conforme indica a seta vermelha. Será aberta a tela para inclusão de um novo imposto, que será calculado, armazenado e demonstrado no documento auxiliar, sempre que houver a geração de uma nova nota fiscal eletrônica.

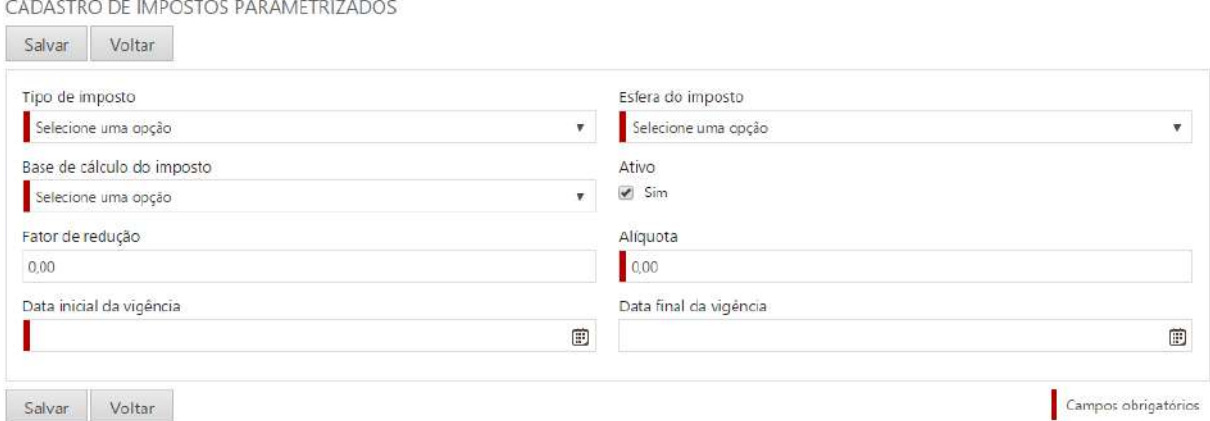

*Parametrização de Impostos – Inclusão*

Selecione o tipo de imposto a ser cadastrado, informando as opções seguintes, conforme demonstra a tela e clique no botão *Salvar*.

#### **IMPORTANTE**

- $\checkmark$  Caso seja necessário interromper ou reativar a demonstração de um determinado imposto parametrizado nas notas fiscais geradas, pode se habilitar e/ou desabilitar o botão *Ativo.*
- Também pode ser utilizado a *Data Final de Vigência*, que pode ser inserida e/ou retirada quando quiser.

Para alterar ou excluir um imposto parametrizado, basta selecionar o imposto em questão, que novos botões para *Editar* e *Excluir* serão disponibilizados, conforme tela demonstrativa abaixo:

|                                      | NOTA FISCAL DE SERVIÇO ELETRÔNICA |          |                   |                            |              | 71.869.182/0001-80 - | $\overline{z}$ |  |
|--------------------------------------|-----------------------------------|----------|-------------------|----------------------------|--------------|----------------------|----------------|--|
| $RPS -$<br>$NFS-e$ $\rightarrow$     | Avisos                            |          |                   |                            |              |                      |                |  |
| PARAMETRIZAÇÃO DE IMPOSTOS           |                                   |          |                   |                            |              |                      |                |  |
| Editar<br>Incluir                    | Excluir                           |          |                   |                            |              |                      |                |  |
| <b>IMPOSTOS</b><br>Tipo de imposto v | Fator de redução                  | Alíquota | Esfera do imposto | Base de cálculo do imposto | Data inicial | Data final           | Ativo          |  |
| <b>ICMS</b>                          | 0.00                              | 11,00    | Estadual          | Valor do serviço           | 27/08/2015   |                      | <b>Sim</b>     |  |
| <b>COFINS</b>                        | 0,00                              | 3,00     | Federal           | Valor do serviço           | 01/01/2011   |                      | Sim            |  |

*Parametrização de Impostos – Editar e Excluir*

Como demonstrado acima, basta selecionar o imposto, conforme faixa demonstrada na tela acima e selecionar a opção desejada conforme seta vermelha indicativa.

#### **IMPORTANTE**

 Um imposto já cadastrado, somente pode ser editado, para alterações conforme a necessidade, ou excluído.

# <span id="page-41-0"></span>CONFIGURAÇÕES DO USUÁRIO

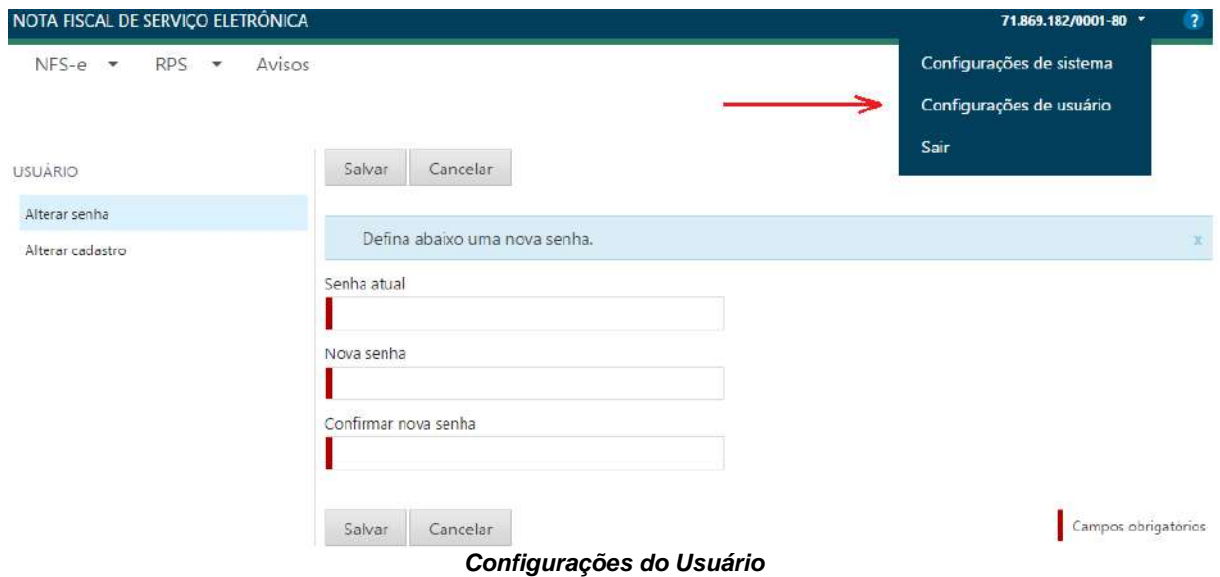

Na opção *Configurações do Usuário*, o sistema oferece duas opções:

- 1. Alterar Senha;
- 2. Alterar Cadastro.

#### **ALTERANDO A SENHA**

Ao acessar a opção, a opção para trocar a senha, já será disponibilizada, possibilitando que a senha seja trocada.

#### **IMPORTANTE**

 A troca da senha deve ser realizada tão logo seja feito o primeiro acesso, quando será utilizado a senha enviada por e-mail após o processo de deferimento da solicitação de acesso.

#### **ALTERANDO DADOS DO CADASTRO**

Nesta opção são demonstrados os dados inseridos no momento da solicitação de acesso, podendo o usuário alterar apenas os campos:

- $\checkmark$  Telefone;
- $\checkmark$  E-mail.

Estes dados são apresentados no documento auxiliar, sempre que houver a geração de uma nova nota fiscal eletrônica.

# <span id="page-43-0"></span>MENU NFS-E

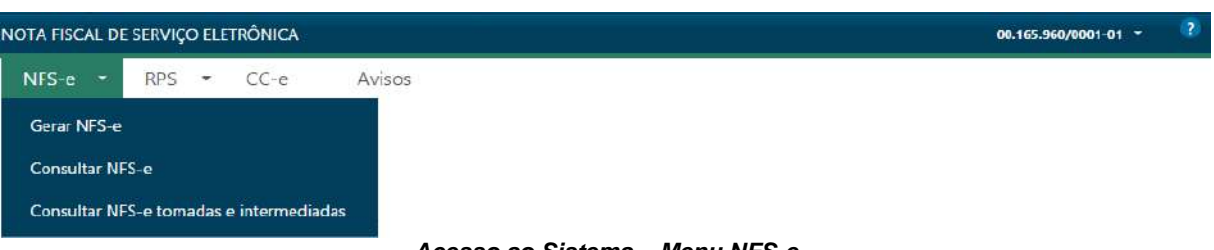

*Acesso ao Sistema – Menu NFS-e*

No menu acima, o sistema disponibiliza três opções:

- 1. Gerar NFS-e;
	- a. É a mesma opção que o sistema carrega quando se efetua o *Login*, como dito anteriormente;
	- b. Utilizar esta opção para acessar a tela de geração de nota fiscal eletrônica, sempre que essa opção for fechada, quando da abertura de outra opção dos menus.
- 2. Consultar NFS-e;
	- a. Oferece várias opções de seleção para consultar as notas fiscais geradas, podendo realizar vários procedimentos, como visualizar os dados da nota fiscal, substituir, cancelar, fazer o download dos arquivos XML e PDF, verificar a situação dos e-mails que fazem parte da nota fiscal.
- 3. Consultar NFS-e tomadas e intermediadas.
	- a. Aqui o usuário pode consultar as notas fiscais aos quais ele tenha feito parte, seja como prestador, como tomador ou como intermediário na relação.

# <span id="page-43-1"></span>OPÇÃO GERAR NFS-E

Ao acessar o menu *Gerar NFS-e*, o sistema disponibilizará a tela contendo os diversos momentos necessários para a geração de uma nota fiscal eletrônica. É a mesma tela que já vem carregada sempre que ocorre o acesso ao sistema, como dito, por se tratar da opção mais utilizada no sistema.

#### **IMPORTANTE**

- $\checkmark$  Essa é uma opção onde foi previsto o máximo de agilidade no preenchimento dos dados, de forma que a geração de uma nota fiscal eletrônica seja o mais rápido possível;
- $\checkmark$  Nessa linha, o sistema traz alguns campos já preenchidos, como exemplo os campos do grupo *IDENTIFICAÇÃO DA NFS-e*, sendo estes campos pouco ou nunca alterados, depende muito do ramo de atividades da empresa e também dos tomadores mais frequentes;
- $\checkmark$  Outra forma adotada pelo sistema, com propósito de dar agilidade no procedimento de geração de uma nota fiscal eletrônica, é com relação a manter invisíveis alguns grupos. Isso é possível devido aos campos contidos neste grupo serem pouco utilizados, portanto podem permanecer invisíveis e a geração da nota fiscal eletrônica ocorrer sem a necessidade de preenchimento dos mesmos. O propósito é tornar a tela de informações mais suave e de fácil entendimento. Veja o funcionamento no exemplo abaixo:

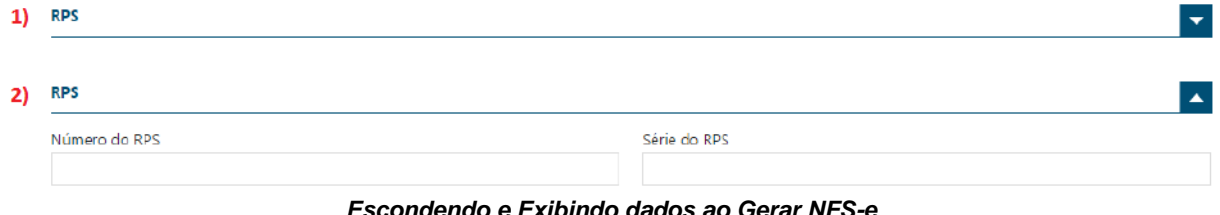

No exemplo acima foi utilizado o grupo **RPS.**

Observe que a linha identificada com o número 1, não aparece os campos do grupo em questão.

Já a linha identificada com o número 2, os campos do grupo já estão visíveis.

Caso haja necessidade de preencher os campos, basta clicar nos botões de direção localizados no canto direito de cada grupo, que os mesmos serão exibidos. Para escondê-los, basta clicar no botão de direção em sentido contrário.

Os grupos que o sistema por padrão mantém invisíveis, são:

- $\checkmark$  RPS:
- $\checkmark$  Identificação do Intermediário;
- $\checkmark$  Itens do Serviço Prestado;
- Deduções, Descontos e Retenções;
- $\checkmark$  Impostos;
- Construção Civil;
- $\checkmark$  Adicionar Servicos.

# <span id="page-44-0"></span>GERANDO UMA NOTA FISCAL ELETRÔNICA

Abaixo, apresentaremos os grupos de informações, conforme descrito acima, na ordem em que são apresentados pelo sistema, fazendo as colocações necessárias sobre cada um.

Lembre-se que alguns grupos são apresentados com os campos invisíveis, conforme já visto, porém serão apresentados com os campos visíveis, de forma que ocorra a explicação sobre sua necessidade de uso.

No canto esquerdo superior e inferior da tela de emissão de nota fiscal eletrônica, aparecem os botões: *Gerar NFS-e* e *Cancelar.* Estes podem ser utilizados a qualquer momento quando estiver completo os campos necessários para geração da nota fiscal.

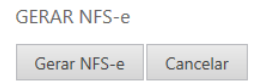

*Gerar NFS-e – Botões Gerar e Cancelar*

#### **GRUPO RPS**

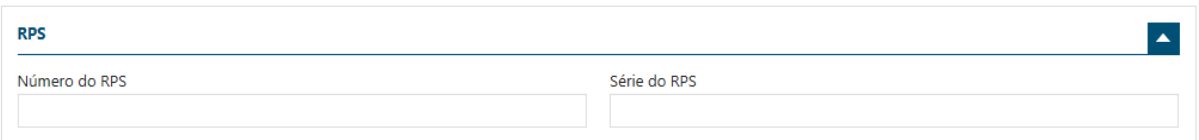

*Gerar NFS-e – Grupo RPS*

#### **Este grupo, por padrão, vem com os campos OCULTOS.**

Utilize este grupo, para gerar uma nota fiscal eletrônica, sempre que tiver sido utilizado anteriormente um RPS, conforme previsão na legislação municipal, que seguirá o modelo conceitual ABRASF.

Neste caso, informe o número e a série do RPS e prossiga com o preenchimento dos campos seguintes.

A nota fiscal eletrônica gerada neste processo terá sempre o vínculo do RPS informado. Neste caso, caso haja a consulta da situação do RPS, o sistema mostrará que já foi gerada a nota fiscal eletrônica correspondente.

A geração de uma nota fiscal em substituição a um RPS deve obedecer aos prazos estipulados na legislação municipal, portanto é necessário observar os prazos definidos pelo município.

#### **GRUPO IDENTIFICAÇÃO DA NFS-e**

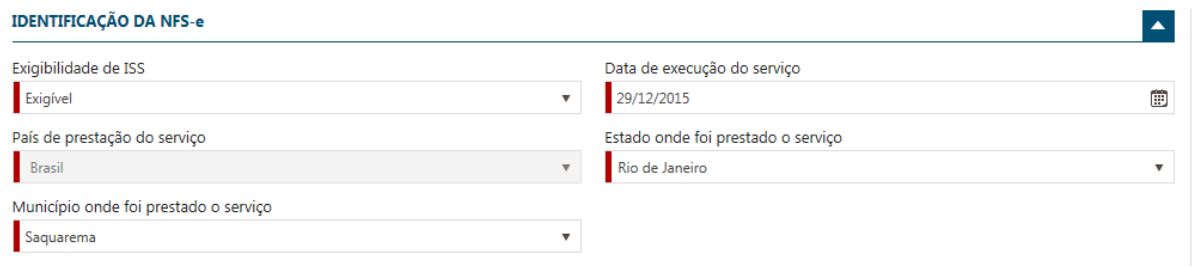

*Gerar NFS-e – Grupo Identificação da NFS-e*

#### **Este grupo, por padrão, vem com os campos VISÍVEIS.**

O sistema já traz os campos preenchidos, já identificando o município ao qual pertence o sistema, portanto por padrão sugerindo que o serviço foi prestado no próprio município, na data atual e que o ISS é devido, ou seja, exigível.

Isso ocorre porque na maioria das vezes os dados são esses, mas pode ocorrer a necessidade de alterálos. Neste caso basta informar os dados conforme necessidade. Veja abaixo:

#### **EXIGIBILIDADE DO ISS**

Para alterar essa opção, é necessário observar as legislações, uma vez que poderá afetar o cálculo do imposto, tais como:

- $\checkmark$  Lei Complementar Federal 116/2003, com relação às regras de cobrança do ISSQN;
- $\checkmark$  Código Tributário Municipal, que regulamenta as regras contidas na Lei Complementar Federal 116/2003 e também sobre as isenções e responsabilidade tributária;
- $\checkmark$  A Constituição Federal de 1988, que contém as regras de imunidades.

As opções contidas neste campo estão descritas na tela abaixo:

#### Exigibilidade de ISS

| Exigível                                               |  |
|--------------------------------------------------------|--|
| Exigível                                               |  |
| Não incidência                                         |  |
| Isenção                                                |  |
| Exportação                                             |  |
| Exigibilidade suspensa por decisão judicial            |  |
| Exigibilidade suspensa por procedimento administrativo |  |

*Gerar NFS-e - Exigibilidade do ISS*

Observem que há duas opções que podem ser utilizadas no caso de haver algum processo judicial ou administrativo, que venha impedir que seja cobrado o imposto. Neste caso é preciso observar com detalhes o que realmente está com a exigibilidade suspensa, uma vez que pode ser determinada atividade ou a empresa prestadora de serviços de forma geral.

#### **DATA DE EXECUÇÃO DO SERVIÇO**

A data de execução do serviço caracteriza o nascimento da obrigação tributária, ou seja, é o momento do surgimento do fato gerador da obrigação tributária, surgindo a partir deste momento a obrigação de pagar.

Neste caso, é importante atentar para o momento em que a data inserida remete a obrigação de pagar, podendo ser em um mês ou meses anteriores, onde o montante dos serviços já foi pago, conforme calendário anual de vencimentos contido na legislação municipal.

Caso a data inserida se encaixe na situação relatada no parágrafo anterior, o imposto será computado para aquele mês de referência, devendo neste caso, ser realizado um novo fechamento no sistema de Declaração Eletrônica de Imposto Sobre Serviços - DEISS, e gerado nova guia de recolhimento, onde será computado o valor do imposto que não foi pago anteriormente.

#### **ESTADO E MUNICÍPIO ONDE FOI PRESTADO O SERVIÇO**

Estes dois campos são fatores que definirão o território de competência para cobrança do imposto a ser gerado na nota fiscal eletrônica de serviços que está sendo gerada.

A Lei Complementar Federal 116/2003, com regulamentação em legislação municipal, define em seu art. 3º que o imposto é devido no local do estabelecimento do prestador, ou seja, na maioria das vezes o imposto é devido no próprio município, não sendo necessário alterar esses campos. Porém este mesmo artigo possui 22 incisos que definem regras diferentes, onde o imposto é devido no local onde o serviço foi efetivamente prestado, podendo neste caso ser outro município do mesmo Estado da Federação, ou em um município de outro Estado da Federação.

Neste caso, o sistema já está preparado para fazer a leitura correta dos campos informados e saber se o imposto é devido no município de origem ou em outro município, utilizando inclusive o item da lista anexa à Lei Complementar Federal 116/2003, para essa definição.

#### **GRUPO IDENTIFICAÇÃO DO TOMADOR**

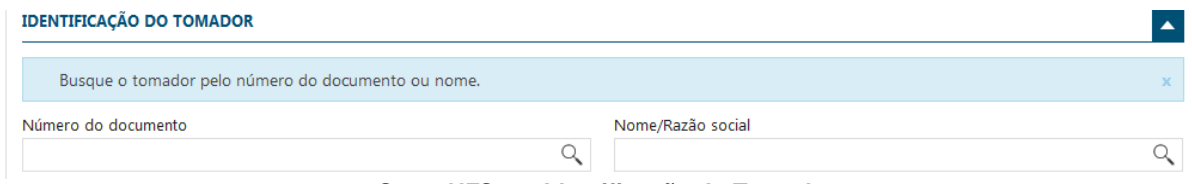

*Gerar NFS-e – Identificação do Tomador*

#### **Este grupo, por padrão, vem com os campos VISÍVEIS.**

Neste grupo deve ser informado o TOMADOR de serviço ao qual a nota fiscal eletrônica está sendo gerada.

#### **IMPORTANTE**

- $\checkmark$  Todos os prestadores e tomadores de serviços com cadastro na prefeitura já estão disponíveis para todos os emissores de nota fiscal eletrônica, não sendo necessário realizar o cadastro dessas empresas;
- $\checkmark$  Todo prestador de serviços, emissor de nota fiscal eletrônica, poderá cadastrar novos TOMADORES de serviços, inclusive com mais de um endereço, que poderá ser selecionado no momento de gerar uma nota fiscal eletrônica;
- $\checkmark$  Não será possível inserir um cadastro que faça parte do cadastro de empresas registradas no município, sendo este de responsabilidade somente da prefeitura;
- $\checkmark$  Um TOMADOR de serviço poderá ser inserido mais de uma vez, por PRESTADORES de serviços diferentes, ficando cada um responsável pelo seu cadastro, onde nenhum outro altera os dados nem poderá excluir.

Para pesquisar o TOMADOR podem ser utilizadas duas formas:

- 1. No campo *Número do Documento*, digitar as iniciais do documento, que pode ser um CNPJ, um CPF ou uma sequência de números de um documento ESTRANGEIRO;
- 2. No campo Nome/Razão Social, digitar as iniciais do nome ou razão social do TOMADOR.

Assim que a digitação, em qualquer dos dois campos acima, for iniciada, o sistema já inicia a busca e apresentará o resultado em uma caixa, podendo ser selecionado a linha que satisfazer a busca.

Caso não seja encontrado o TOMADOR desejado, poderá ser utilizada uma opção que permite refinar um pouco mais a consulta. Para isso, basta clicar na lupa de pesquisa, em qualquer um dos campos, veja o desenho abaixo:

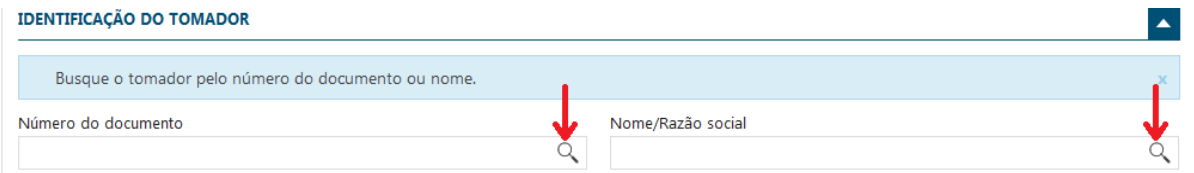

*Gerar NFS-e – Identificação do Tomador – Lupa de Pesquisa*

Ao clicar em qualquer na lupa de pesquisa, em qualquer uma conforme setas indicativas, o sistema abrirá a tela seguinte:

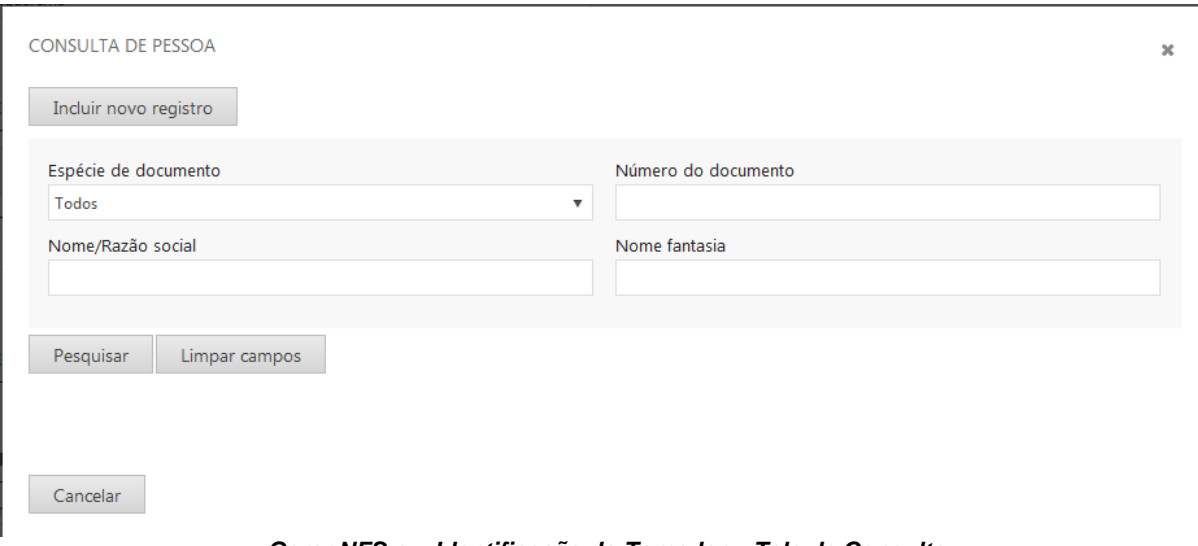

*Gerar NFS-e – Identificação do Tomador – Tela de Consulta*

Na tela acima, a diferença da consulta anterior, é que o sistema oferece uma maneira de selecionar qual espécie de documento se deseja pesquisar. Neste caso basta selecionar o tipo no campo *Espécie de Documento*, conforme demonstrado abaixo:

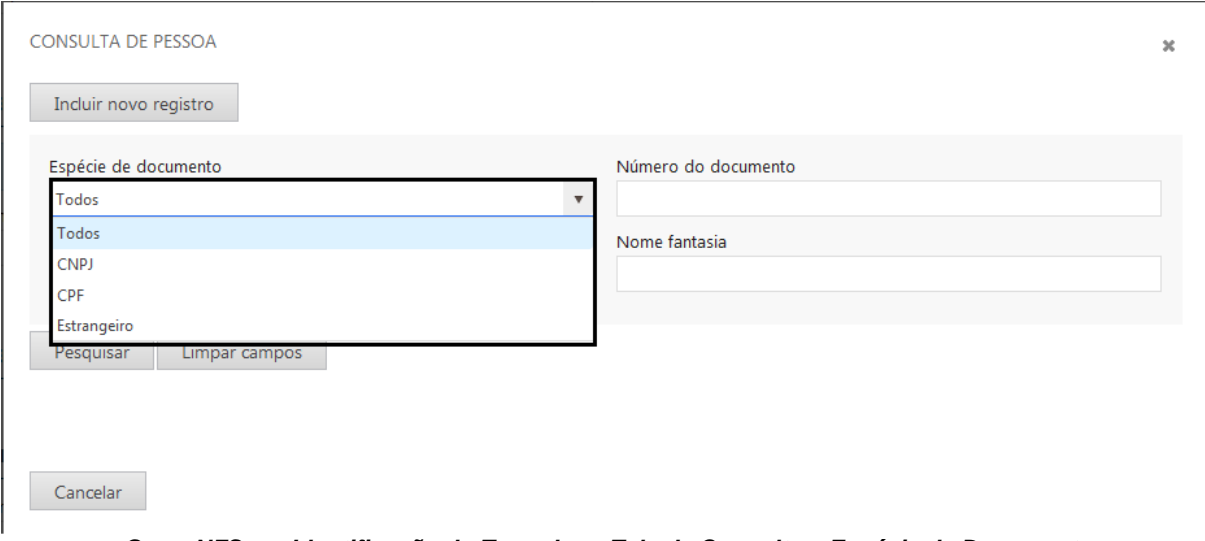

*Gerar NFS-e – Identificação do Tomador – Tela de Consulta – Espécie de Documento*

Assim que fizer a seleção da Espécie de Documento que se deseja consultar, o sistema fará a consulta dos valores que forem digitados no campo *Número do Documento*, porém buscando somente a espécie selecionada.

Outra mudança desta tela está com relação ao campo *Nome Fantasia*. Para utilizar este campo, da mesma maneira que os outros, basta digitar as iniciais do nome ao qual se deseja pesquisar.

Em seguida basta clicar no *botão Pesquisar*, que o sistema apresentará a relação dos registros encontrados, podendo selecionar o que satisfazer a consulta, conforme demonstrado abaixo:

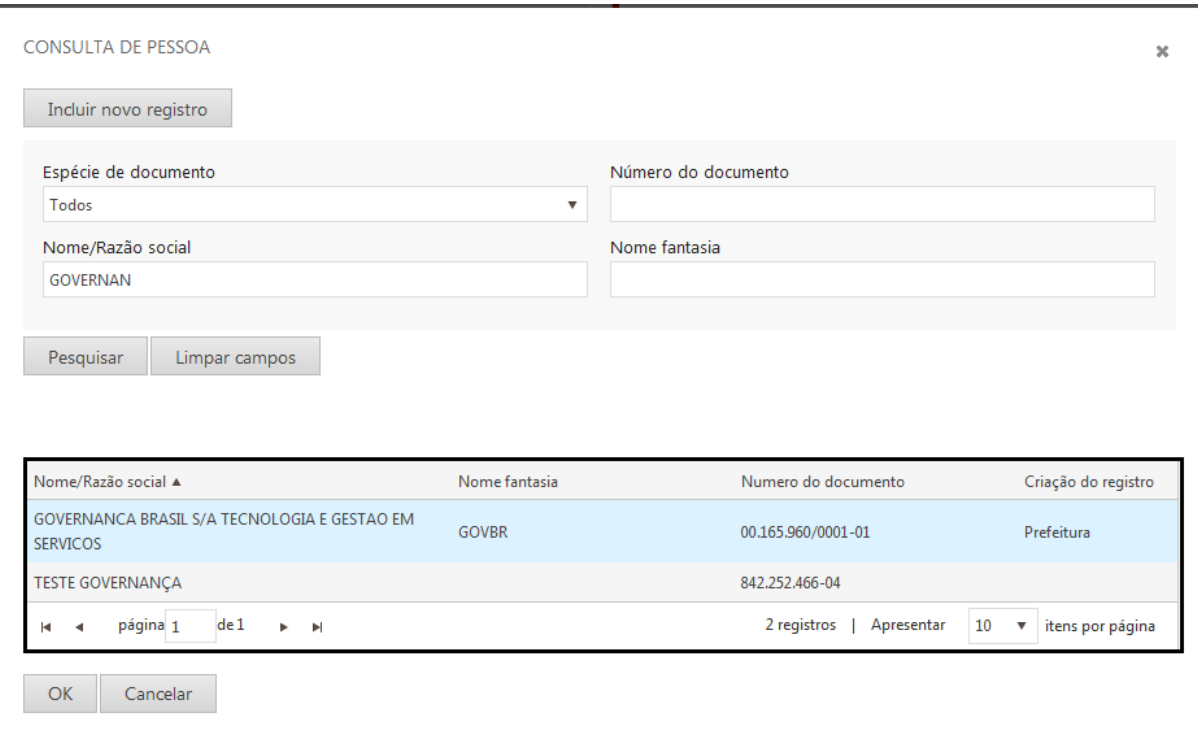

*Gerar NFS-e – Identificação do Tomador – Tela de Consulta – Resultado da Consulta*

#### **INCLUINDO UM NOVO TOMADOR DE SERVIÇOS**

Para cadastrar um novo TOMADOR, conforme informações já vistas no início deste capítulo, basta clicar no botão *Incluir Novo Registro*, conforme demonstrado abaixo.

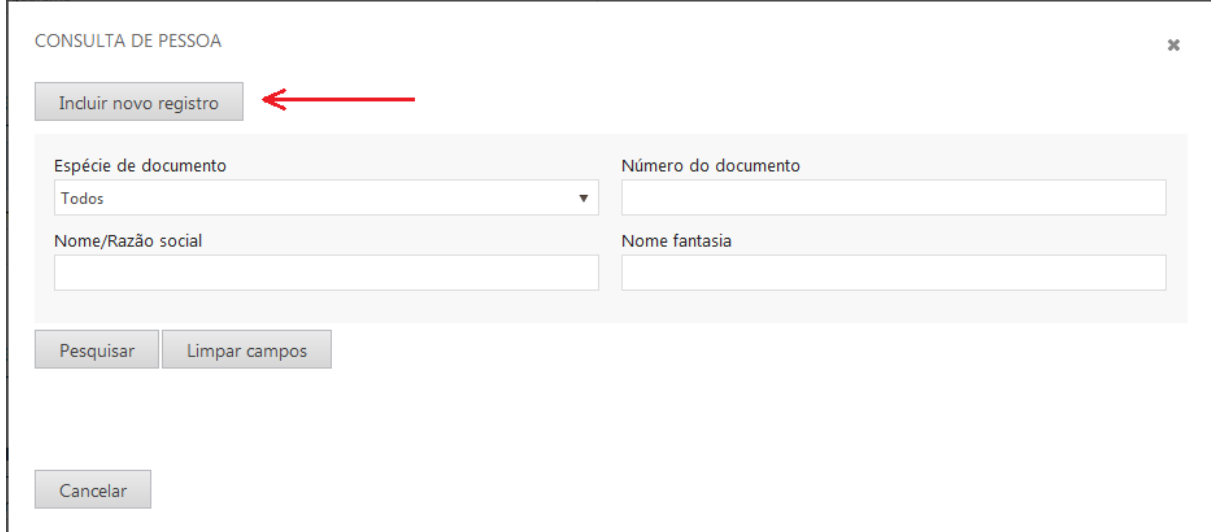

*Gerar NFS-e – Identificação do Tomador – Tela de Consulta – Incluir Novo Registro*

#### **IMPORTANTE**

 Este novo cadastro ficará vinculado ao emissor de nota fiscal eletrônica que realizou o cadastro.

Ao clicar no botão *Incluir Novo Registro*, conforme seta indicativa vermelha, será apresentada a tela com os campos para inclusão do novo TOMADOR.

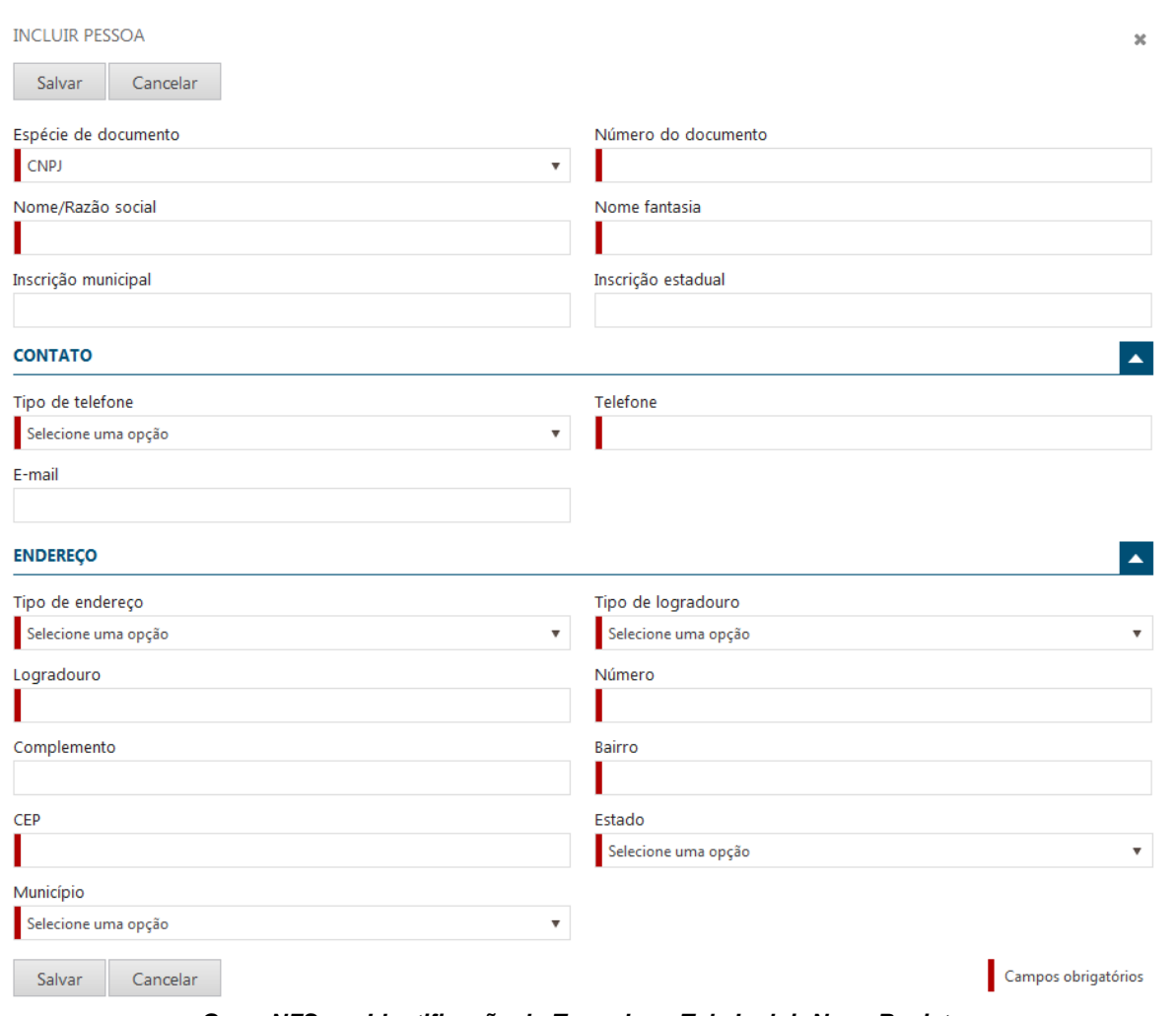

*Gerar NFS-e – Identificação do Tomador – Tela Incluir Novo Registro*

Assim que todos os campos forem informados, para gravar basta clicar no botão *Salvar*.

O sistema fará o salvamento somente depois que todos os campos identificados com a barra vertical vermelha, estiverem preenchidos.

#### **ALTERANDO E INCLUINDO NOVOS ENDEREÇOS DO TOMADOR CADASTRADO**

Como dito, o cadastro inserido ficará vinculado ao emissor de nota fiscal eletrônica que realizou o cadastro, podendo este alterar os dados e incluir novos endereços, caso seja necessário.

Caso seja inserido um novo endereço, no momento de gerar a nota fiscal eletrônica, o sistema possibilitará que seja selecionado o endereço ao qual se deseja que saia no documento.

Para alterar, incluir novo endereço ou alterar o endereço de um tomador vinculado ao PRESTADOR, basta realizar a consulta, conforme já visto anteriormente, em seguida é só selecionar o registro ao qual se deseja realizar a operação e selecionar a opção desejada, conforme demonstrado abaixo:

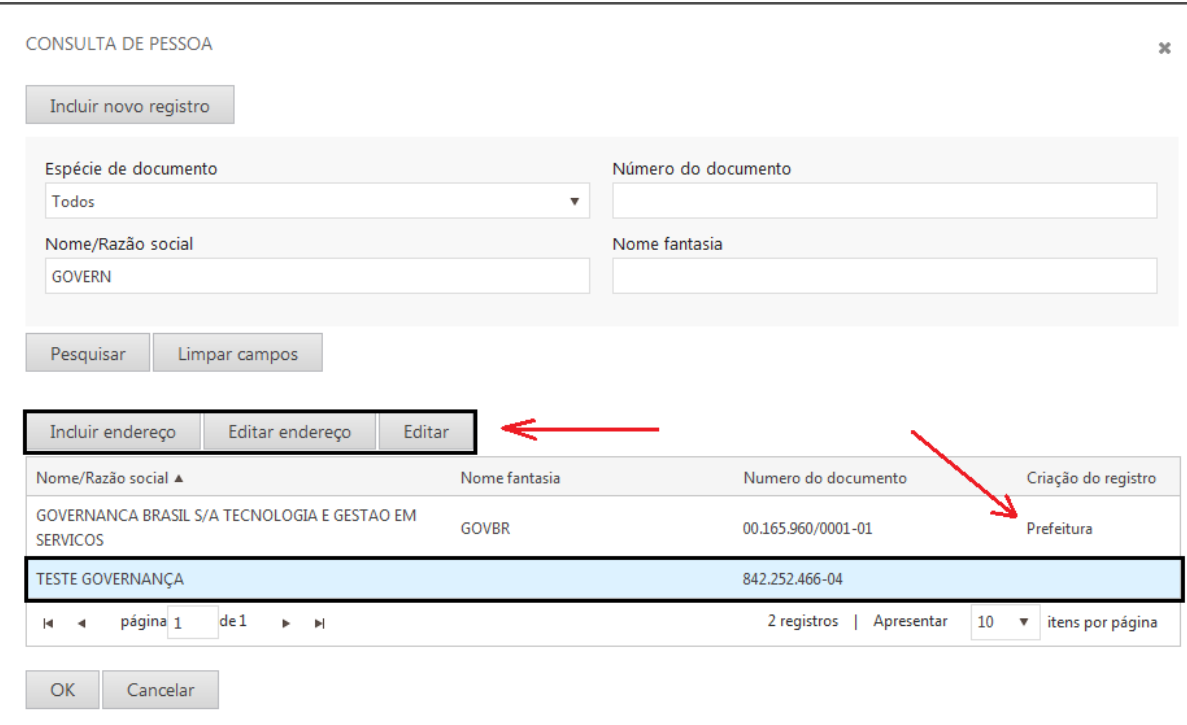

*Gerar NFS-e – Identificação do Tomador – Tela Alterar Registro*

Observe os retângulos demarcados na tela.

Ao selecionar o TOMADOR ao qual se deseja realizar a operação, o sistema apresenta as opções que são possíveis de serem executadas, observa a seta indicativa vermelha na horizontal.

Observem também a seta vermelha indicativa na diagonal, veja que na coluna *Criação do Registro*, na primeira linha contém a indicativa *Prefeitura*, já a segunda linha não possui a indicativa.

Isso quer dizer que se for selecionada a primeira linha, onde o registro foi criado pela Prefeitura, as opções: *Incluir endereço, Editar Endereço* ou *Editar o registro*, não serão disponibilizadas. Isso por se tratar de um registro sob os cuidados da Prefeitura, como dito antes, não podendo ser alterados pelo prestador de serviços.

#### **GRUPO IDENTIFICAÇÃO DO INTERMEDIÁRIO**

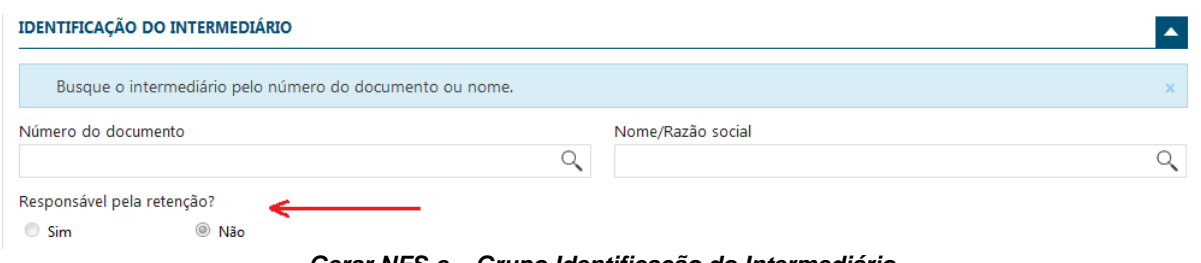

*Gerar NFS-e – Grupo Identificação do Intermediário*

#### **Este grupo, por padrão, vem com os campos OCULTOS.**

Neste grupo, caso exista, deve ser informado o Intermediário da relação jurídico tributária, ou seja, a pessoa que faça parte da relação de prestar e tomar o serviço ao qual está sendo gerada a nota fiscal eletrônica.

A informação aqui apenas complementa os dados do fato ocorrido, munindo o fisco municipal de informações necessárias para identificar os envolvidos em caso de necessidade.

Ocorre que em alguns fatos, por exigência de Lei, neste caso municipal, o intermediário pode ter a obrigação de pagar o imposto gerado no documento fiscal.

Neste caso devem ser utilizados os botões que informa ao sistema que o intermediário é o responsável pela retenção do imposto, o qual deverá repassar aos cofres públicos o valor identificado na nota fiscal eletrônica, para localizar os botões *veja seta indicativa na tela acima*.

Para localizar o cadastro do intermediário ou inserir um novo, aplicam-se os mesmos procedimentos citados para localizar o TOMADOR, vistos no item anterior deste manual.

#### **GRUPO DADOS DO SERVIÇO PRESTADO**

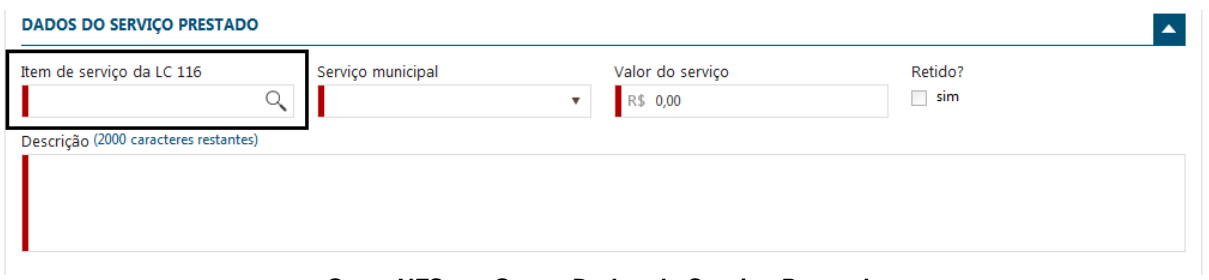

*Gerar NFS-e – Grupo Dados do Serviço Prestado*

#### **Este grupo, por padrão, vem com os campos VISÍVEIS.**

Neste grupo deve ser informado o código do serviço conforme a legislação municipal, que deve estar em conformidade com a Lei Complementar Federal 116/2003.

O sistema procede de acordo com as regras impostas pela legislação e também com relação aos requisitos técnicos definidos pela ABRASF para o projeto Nota Fiscal de Serviços Eletrônica – NFS-e, conforme já vimos no início deste manual.

#### **IMPORTANTE**

- $\checkmark$  O sistema trabalha de acordo com a legislação Federal e Municipal, que utiliza os itens de serviços contidos na lista anexa à Lei Complementar 116;
- Para que um item da LC/116 possa ser utilizado, ele deve estar relacionado com *um ou mais* itens do município, que pode ser um código CNAE ou uma codificação definida pela Prefeitura, como em alguns casos acontece.

O código de serviço a ser utilizado será aquele ao qual a empresa, emissora de nota fiscal, está autorizada de acordo com a codificação CNAE, registrada na Receita Federal do Brasil e no Município.

Para informar o serviço, basta digitar o código do item na caixa *Item de Serviço da LC 116*, demarcada com um retângulo na tela acima ou clicando na lupa de pesquisa.

Se a opção adotada for a de informar o código da lista de serviços, será necessário informar na sequência, o código do serviço municipal, uma vez que poderá haver mais de um serviço municipal relacionado ao item da lista informado.

Caso a opção adotada for a de utilizar a lupa de pesquisa, o sistema já trará os serviços ao qual a empresa está inserida, já relacionando aos itens da lista de serviço. Basta selecionar a linha desejada

e clicar no botão ok. O sistema trará automaticamente o item da lista de serviço selecionado, juntamente com o serviço municipal relacionado.

Em seguida basta informar o valor e a descrição do serviço.

#### **IMPORTANTE:**

- Com relação ao campo *Retido?* o sistema também procederá conforme as regras contidas na legislação Federal e Municipal, que dependendo do serviço, o sistema procederá de duas formas, de acordo com os parâmetros do Município naquilo que lhe compete, sendo:
	- o O campo de retenção já virá marcado, devendo neste caso, o imposto ser retido pelo TOMADOR, podendo ou não ser desmarcado;
	- o O campo de retenção virá desmarcado, devendo neste caso o imposto ser pago pelo próprio PRESTADOR, podendo ou não ser desmarcado.

#### **GRUPO ITENS DO SERVIÇO PRESTADO**

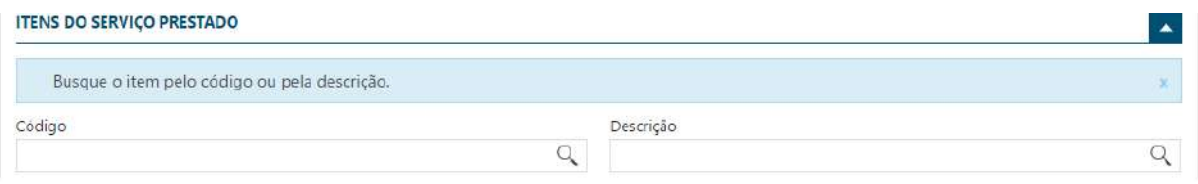

*Gerar NFS-e – Grupo Itens do Serviço Prestado*

#### **Este grupo, por padrão, vem com os campos INVISÍVEIS.**

Utilize este grupo caso queira criar itens para os serviços prestados, de forma a identificar as partes do serviço de forma mais detalhada, que no final formará o valor total cobrado.

#### **IMPORTANTE**

 Os itens criados serão por empresa Prestadora de serviços, sendo de responsabilidade unicamente de cada empresa, a decisão pela utilização e cabendo a mesma, a responsabilidade pela manutenção dos itens, não podendo outra empresa utilizar ou alterar estes itens.

#### **CADASTRANDO UM NOVO ITEM**

Caso haja a necessidade de cadastrar, alterar ou excluir um novo item, basta clicar na lupa de pesquisa conforme demonstrada na tela acima.

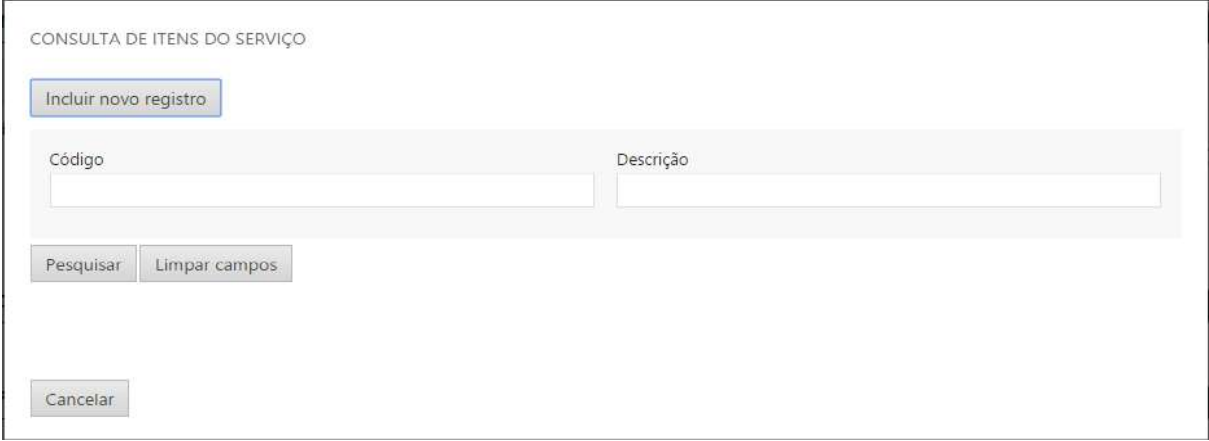

*Gerar NFS-e – Grupo Itens do Serviço Prestado – Cadastrando novo item*

Para incluir um novo item, basta clicar no botão *Incluir novo registro* e informar os valores solicitados e clicar no botão salvar. Os campos necessários para cadastramento de um novo item são:

- Código do Item;
- Descrição;
- Valor Unitário.

Caso seja necessário realizar a manutenção em algum item previamente cadastrado, basta utilizar o botão *Pesquisar*, conforme tela acima, selecionar o item desejado e clicar no botão *Editar* ou *Excluir*, conforme a necessidade.

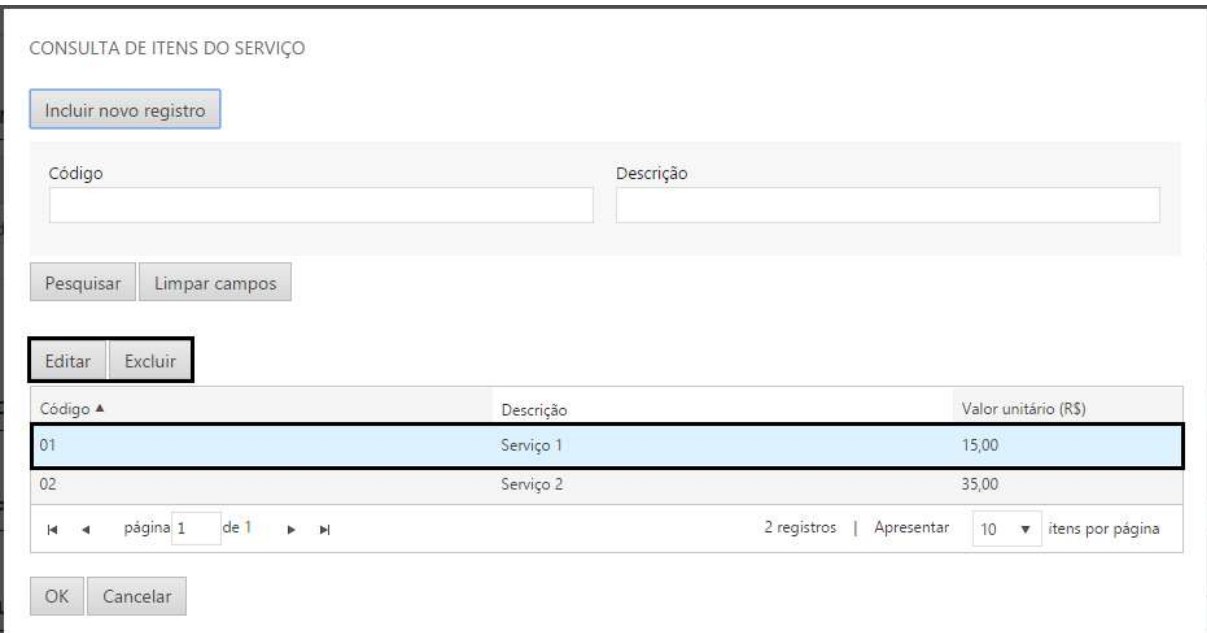

*Gerar NFS-e – Grupo Itens do Serviço Prestado – Alterando ou Excluindo um item*

#### **INSERINDO ITENS NA NOTA FISCAL**

Para buscar um item previamente cadastrado, basta informar o Código ou a Descrição, conforme demonstrado na tela abaixo e clicar no botão incluir.

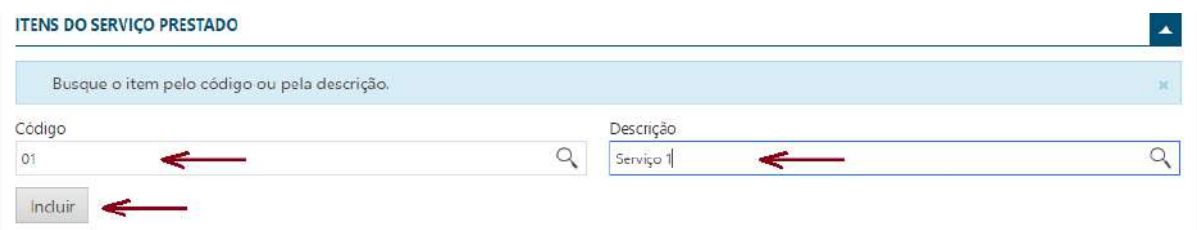

#### *Gerar NFS-e – Grupo Itens do Serviço Prestado*

Ao clicar no botão incluir, o sistema trará o item selecionado, contendo o valor definido no cadastramento do mesmo. Por definição padrão, o sistema traz a quantidade 1, podendo ser alterada de forma que o valor do item seja multiplicado pela quantidade informada.

Também poderá ser utilizada a lupa de pesquisa, realizar a pesquisa dos itens e selecionar o desejado.

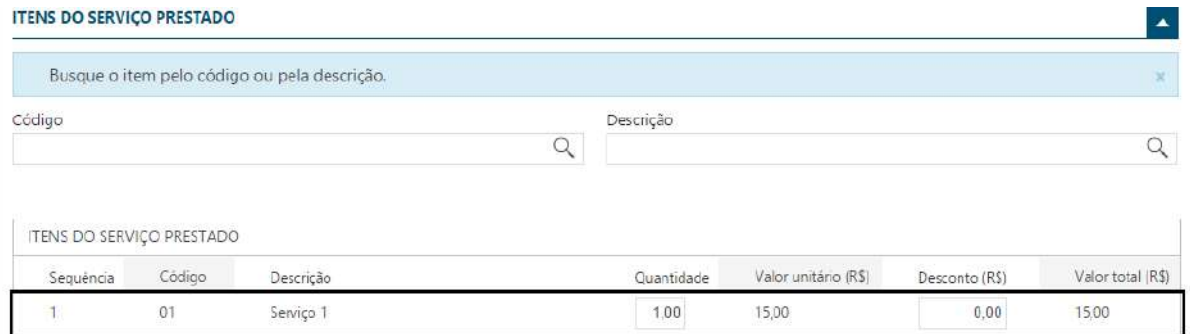

*Gerar NFS-e – Grupo Itens do Serviço Prestado*

Cada item inserido, a partir da quantidade de cada um, o valor será calculado e informado no campo *Valor do Serviço*, no grupo **DADOS DO SERVIÇO PRESTADO,** vistos no item anterior.

#### **EXCLUINDO ITENS NA NOTA FISCAL**

Para excluir um item inserido na nota fiscal, basta selecionar o item e clicar no botão excluir. O item será excluído apenas da nota que está sendo gerada no momento, permanecendo no cadastro para uso futuro.

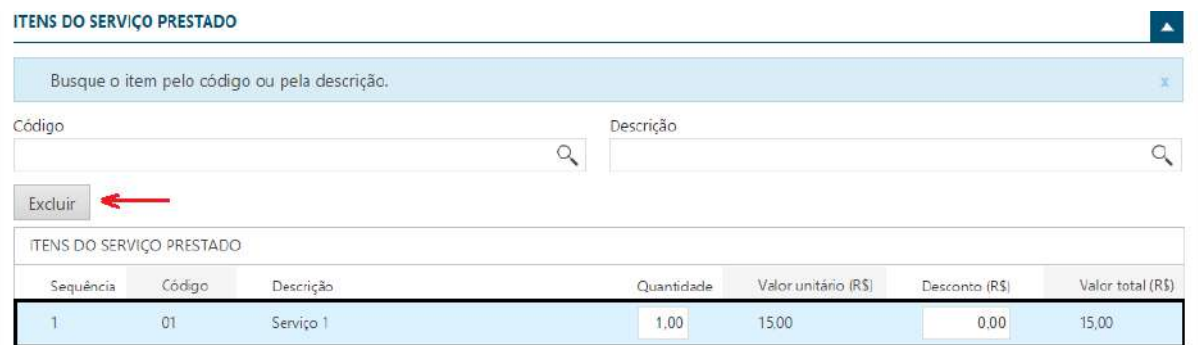

*Gerar NFS-e – Grupo Itens do Serviço Prestado – Excluindo item da Nota Fiscal*

# **GRUPO DEDUÇÕES, DESCONTOS E RETENÇÕES**

| R\$ 0.00    |          |                       |                         |
|-------------|----------|-----------------------|-------------------------|
|             | R\$ 000  | R\$ 0.00              | R\$ 0.00                |
| CSLL retido | Deduções | Desconto condicionado | Desconto incondicionado |
| R\$ 0,00    | R\$ 0.00 | RS 0,00               | R\$ 0.00                |

*Gerar NFS-e – Grupo Deduções, Descontos e Retenções*

#### **Este grupo, por padrão, vem com os campos INVISÍVEIS.**

Utilize este grupo para informar quaisquer deduções, tais como Descontos e Retenções que houver com relação ao TOMADOR dos serviços.

#### **IMPORTANTE**

 Todas os Impostos que houver a retenção afetará o *Valor Líquido* da nota fiscal que estiver sendo gerada;

- O Desconto Incondicionado afetará o *Valor Líquido* e a *Base de Cálculo* da nota fiscal que estiver sendo gerada;
- A Dedução afetará a *Base de Cálculo* da nota fiscal que estiver sendo gerada.

#### **GRUPO IMPOSTOS**

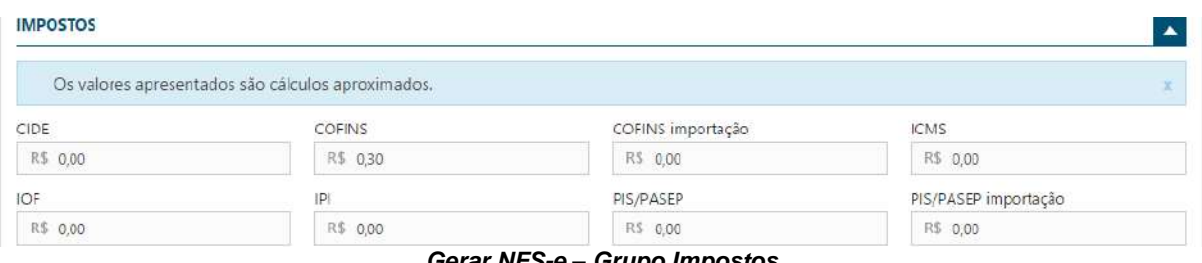

*Gerar NFS-e – Grupo Impostos*

#### **Este grupo, por padrão, vem com os campos INVISÍVEIS.**

Estes são os impostos parametrizados, conforme visto no início deste material, no tópico: **CONFIGURANDO OS IMPOSTOS A SEREM DEMONSTRADOS NA NFSE,** qualquer dúvida, volte a esta seção e tire suas dúvidas.

#### **IMPORTANTE**

 $\checkmark$  Os valores calculados aqui, não afetarão a Base de Cálculo nem o Valor Líquido da nota fiscal que estiver sendo gerada, servem apenas para demonstrar os impostos, aproximados, que deverão ser pagos com a geração do documento fiscal, em atendimento a lei federal 12.741, de 8 de dezembro de 2012.

#### **GRUPO APURAÇÕES**

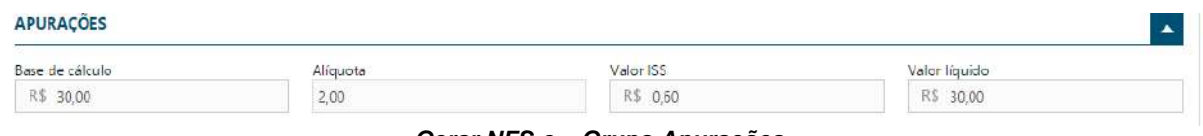

*Gerar NFS-e – Grupo Apurações*

#### **Este grupo, por padrão, vem com os campos VISÍVEIS.**

Neste grupo são apresentados os valores a partir dos dados informados nos campos que compõem a nota fiscal eletrônica. São campos gerados automaticamente, não permitindo qualquer alteração nos mesmos.

#### **GRUPO CONSTRUÇÃO CIVIL**

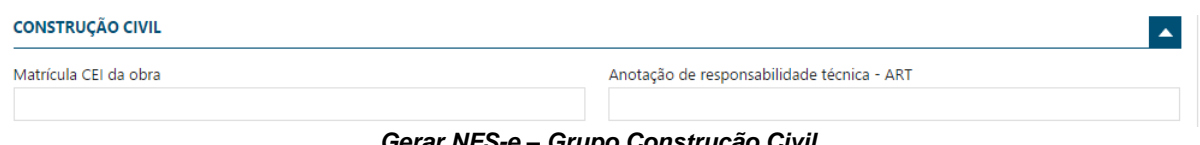

*Gerar NFS-e – Grupo Construção Civil*

#### **Este grupo, por padrão, vem com os campos INVISÍVEIS.**

Neste grupo deve ser informado os campos, conforme tela acima, relacionados à obra, como o Cadastro Específico do INSS – CEI e o documento de Anotação de Responsabilidade Técnica – ART.

#### **GRUPO MENSAGEM DO CORPO DO E-MAIL**

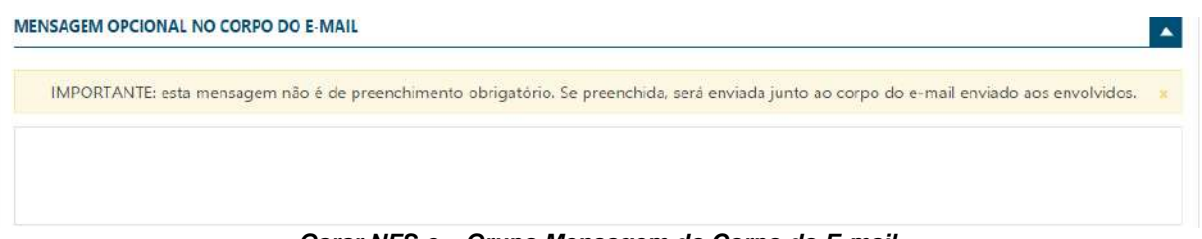

*Garar NFS-e – Grupo Mensagem do Corpo do E-mail*

#### **Este grupo, por padrão, vem com os campos INVISÍVEIS.**

Como a mensagem em destaque informa, é um campo opcional. Utilizado no caso de ser necessário repassar no e-mail a ser enviado com a geração da nota fiscal eletrônica, alguma informação necessária.

#### **GRUPO ADICIONAR SERVIÇOS**

**ADICIONAR SERVICOS**  $\blacktriangle$ Incluir *Gerar NFS-e – Grupo Adicionar Serviços*

#### **Este grupo, por padrão, vem com os campos INVISÍVEIS.**

Utilize este grupo para adicionar mais serviços a nota fiscal eletrônica. Neste caso será gerada uma nota fiscal para cada item informado.

# **GERANDO A NOTA FISCAL ELETRÔNICA – NFSE-e**

Gerar NFS-e Cancelar

Campos obrigatorios

*Gerar NFS-e – Gravando e Gerando a Nota Fiscal Eletrônica –NFS-e*

O campo de *Gerar NFS-e*, poderá ser utilizado a qualquer momento, desde que os campos necessários para geração da nota fiscal eletrônica, estejam todos informados.

#### **IMPORTANTE**

 $\checkmark$  Como vimos, vários grupos são trazidos de forma invisível, ou seja, nem sempre são necessários para gerar uma nota fiscal eletrônica. Neste caso, grave a nota a qualquer momento, mas sempre que os campos necessários estiverem informados nos campos devidos.

# <span id="page-58-0"></span>MENU RPS

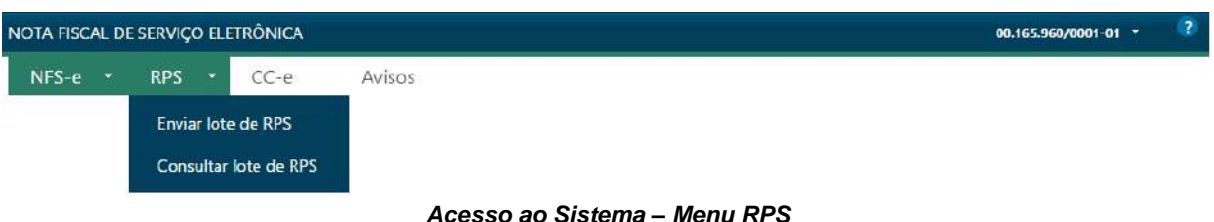

No menu acima, o sistema disponibiliza duas opções:

- 1. Enviar lote de RPS;
	- a. Aqui o usuário utiliza essa opção para enviar os arquivos no formato XML, contendo os lotes gerados previamente a partir de outro sistema;
	- b. Neste caso, poderia ter sido utilizado o envio dos lotes por Webservice, mas por opção ou por alguma outra necessidade, pode-se utilizar essa opção, que fará o envio dos lotes, colocando-os em fila para posterior processamento.
- 2. Consultar lote de RPS.
	- a. Opção que permite ao usuário realizar consultas dos lotes de RPS enviados anteriormente;
	- b. O sistema oferece várias opções de filtro, onde será possível identificar a situação de cada lote enviado.

# <span id="page-58-1"></span>OPÇÃO ENVIAR LOTE DE RPS

Utilize essa opção para enviar arquivos de lotes contendo informações de Recibo Provisório de Serviços – RPS.

Como visto no início deste manual, o modelo conceitual ABRASF possui duas modalidades de gerar notas fiscais eletrônicas, sendo:

- 1. Através do Portal do Município, que disponibiliza a todos os prestadores a possibilidade de acessar e gerar as notas fiscais, podendo imprimir, cancelar, substituir, reenviar e-mails, criar cartas de correções, dentre outros;
- 2. Através da geração de conexões Webservice, onde o sistema de gestão ERP, do prestador de serviços, fará conexão diretamente nos servidores da prefeitura, realizando a entrega de lotes de arquivos que serão transformados em notas fiscais eletrônicas.

A opção de **ENVIAR LOTE DE RPS**, utiliza o formato número 1, relatado acima, uma vez que será através do acesso (*login*), por meio da informação de usuário e senha, onde será enviado o lote contendo RPS que serão transformados em nota fiscal eletrônica.

Lembrando que o layout para integração deverá ser o definido pela ABRASF, podendo ser obtido através do portal da [www.abrasf.org.br](http://www.abrasf.org.br/) ou do portal da prefeitura, que também disponibiliza os mesmos arquivos para download.

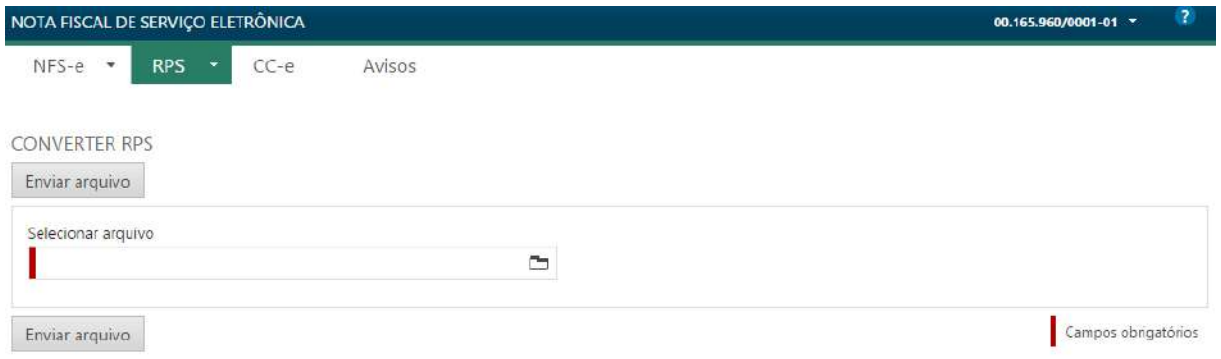

*Menu RPS – Converter RPS em Nota Fiscal Eletrônica – NFS-e*

# <span id="page-59-0"></span>OPÇÃO CC-E – CARTA DE CORREÇÃO ELETRÔNICA

Utilize essa opção caso seja necessário realizar alguma correção em alguma nota fiscal eletrônica gerada anteriormente.

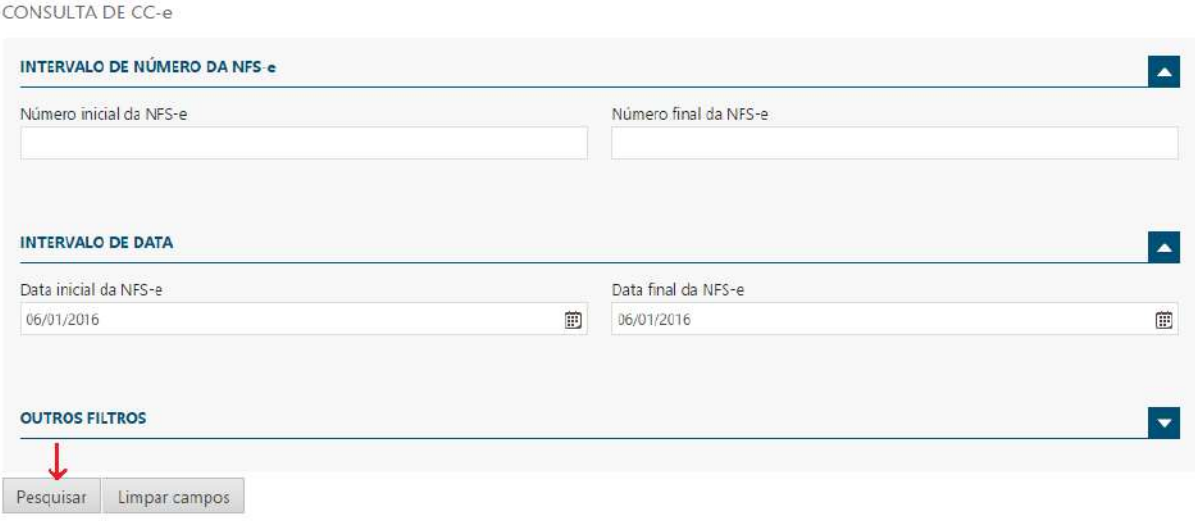

*Menu CC-e – Consulta de CC-e*

Utilize os campos acima para realizar a consulta das notas fiscais geradas anteriormente, de forma que fiquem visíveis e seja possível selecionar aquela que necessita da Carta de Correção Eletrônica – CC-e.

| Nº NFS-e        | Data criação v      | Tomador   | Valor total | Nº Protocolo | $CC-e$ |
|-----------------|---------------------|-----------|-------------|--------------|--------|
| 201600000000102 | 06/01/2016 11:32:21 | Teste Ing | 1.000,00    |              |        |
| 201600000000101 | 06/01/2016 09:48:57 | Teste Ing | 100.00      |              |        |

*Menu CC-e – Selecionando uma Nota para Criação de uma CC-e*

Ao selecionar a nota, como demonstrado na tela acima e clicar no botão *Solicitar CC-e*, o sistema permitirá a geração da carta de correção, conforme tela abaixo.

#### **IMPORTANTE**

 A Legislação municipal define os parâmetros para geração de Cartas de Correção – CC-e, o que implica em prazo após a emissão da nota fiscal, poderá ser gerada uma CC-e, para identificar o prazo do município, verifique a legislação que institui a nota fiscal eletrônica – NFS-e.

CARTA DE CORREÇÃO ELETRÔNICA (CC-e)

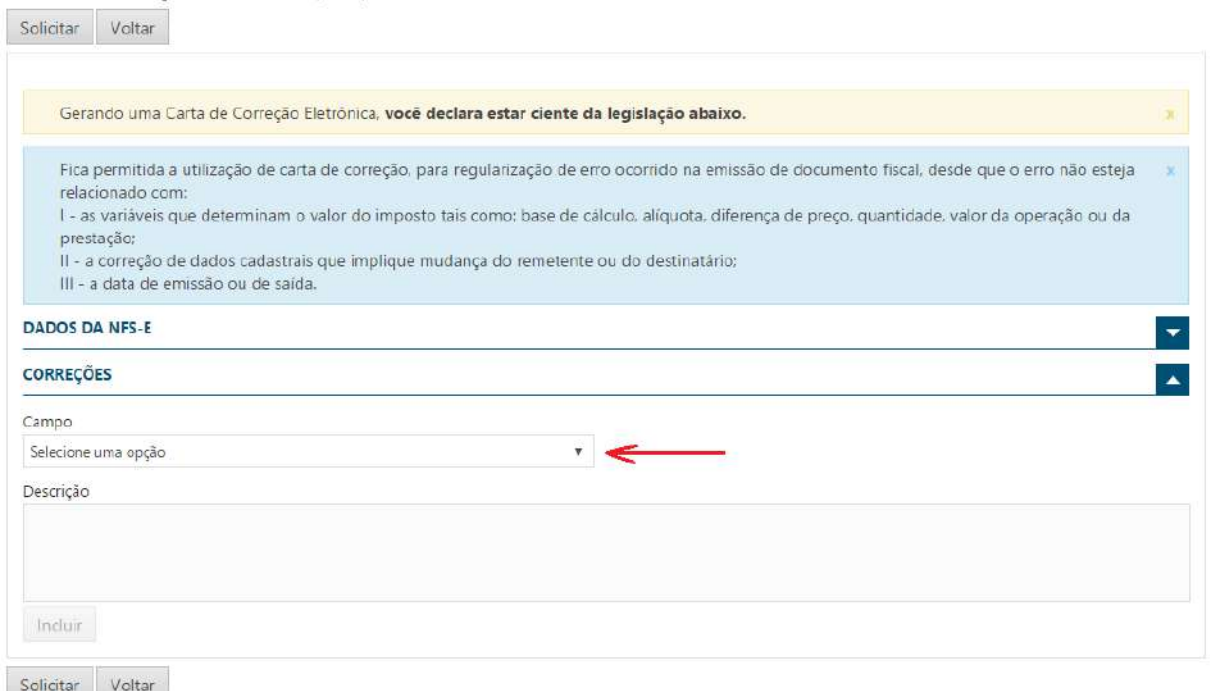

*Menu CC-e – Opções para Gerar a CC-e após seleção da Nota Fiscal Eletrõnica – NFS-e*

Os campos que podem ser alterados através da Carta de Correção – CC-e, estão disponíveis na caixa identificada com a seta, aqueles que não estiverem disponíveis nesta caixa, é porque não podem sofrer nenhuma alteração. Caso o campo não esteja disponível, verificar a necessidade de substituir ou cancelar a nota fiscal gerada, lembrando sempre de verificar os prazos contidos na legislação, que permitem o Cancelamento ou Substituição de notas já geradas.

# <span id="page-61-0"></span>CONSULTANDO AVISOS ENVIADOS PELA PREFEITURA

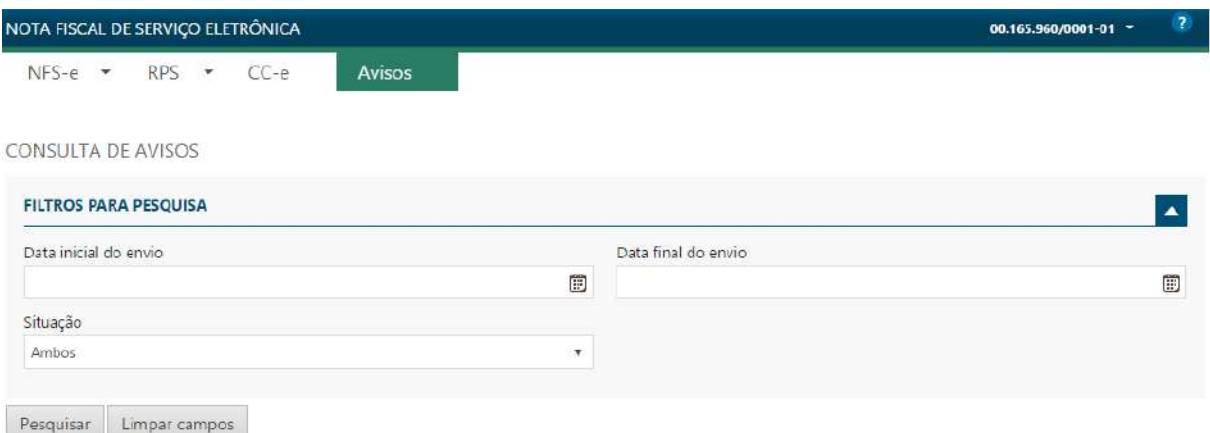

#### *Menu Consulta de Avisos*

Na opção Consulta de Avisos, o usuário pode verificar os avisos cadastrados pela Administração Municipal, que tem relevância com os procedimentos envolvendo a nota fiscal eletrônica.

A cada acesso ao sistema, caso tenha algum aviso pendente de ciência pelo usuário registrado, será apresentada uma tela com a relação de todos, possibilitando a leitura e o registro de ciência.

A Administração Municipal terá o controle de todos os avisos que foram lidos.

#### **IMPORTANTE**

- $\checkmark$  A Administração Municipal é a responsável por cadastrar os avisos necessários, que devem ser entregues aos usuários do sistema;
- $\checkmark$  Caso seja enviado um aviso, há duas formas de verificar, uma é realizando a consulta como demonstrado na tela acima, a outra é quando ocorrer o acesso ao sistema e tiver algum aviso pendente, neste caso, será apresentada a tela com sugestão de leitura e aceite, conforme demonstrado abaixo.

# **GOVBR** 61

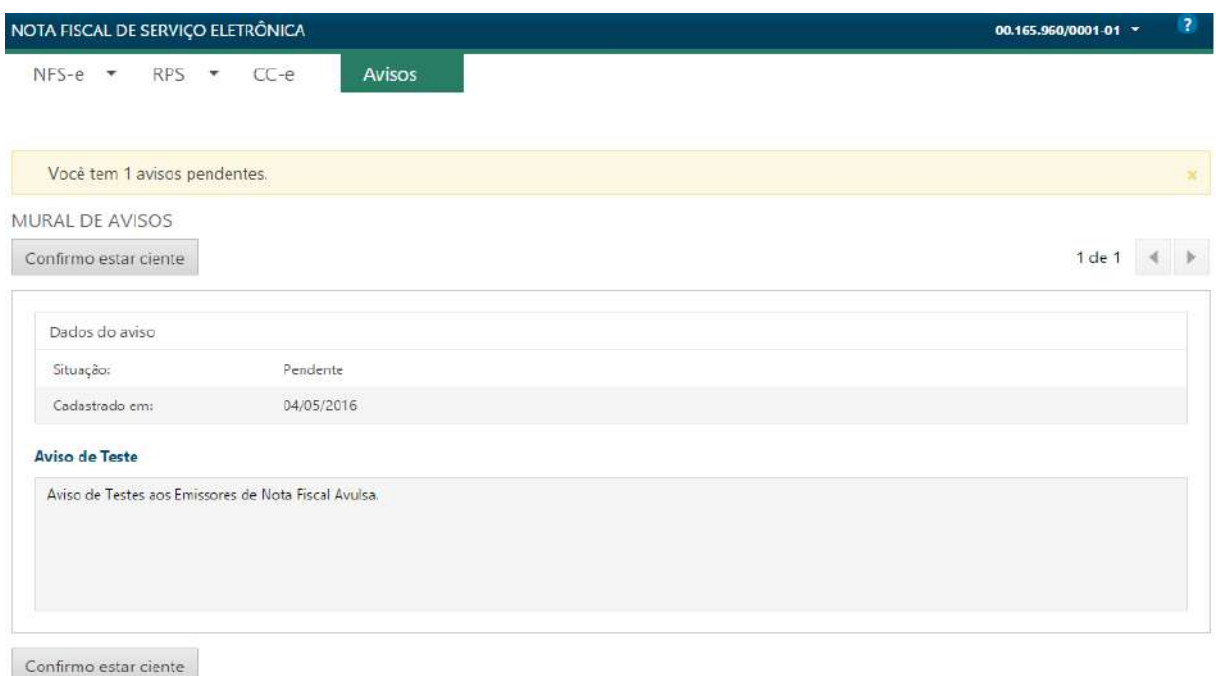

*Tela Inicial de Avisos*

No exemplo acima, o usuário realizou o acesso ao sistema e automaticamente foi apresentada a tela contendo um aviso pendente, podendo possuir mais de um.

Neste caso, é necessário que o usuário que acessou dê o aceite, confirmando estar ciente do aviso. A prefeitura por sua vez, fará o controle identificando as empresas que receberam o aviso, que deram ciência nos mesmos e aquelas que ainda não deram ciência.